Dalton Luiz Lemos II

# **AMBIENTE VIRTUAL DE** ENSINO-**APRENDIZAGEM**

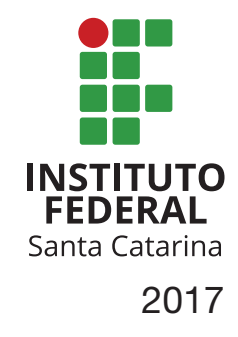

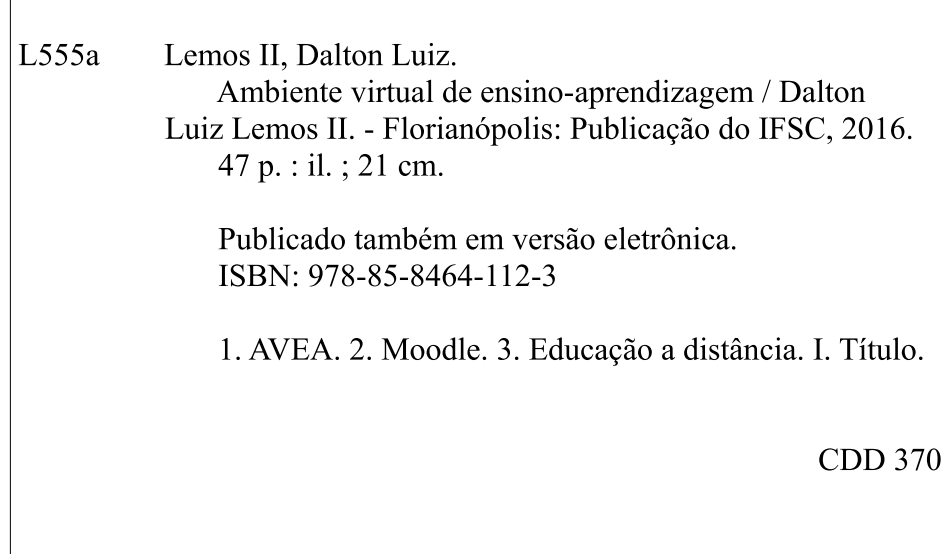

Catalogado por: Paula Oliveira Camargo – Bibliotecária – CRB14/1375

© 2017, Instituto Federal de Santa Catarina (IFSC).

Edição adaptada ao novo projeto gráfico e instrucional do Centro de Referência em Formação e EaD - IFSC.

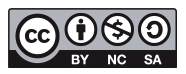

Esta obra está licenciada nos termos da Licença Creative Commons Atribuição-NãoComercial-CompartilhaIgual 4.0 Brasil, podendo a OBRA ser remixada, adaptada e servir para criação de obras derivadas, desde que com fins não comerciais, que seja atribuído crédito ao autor e que as obras derivadas sejam licenciadas sob a mesma licença.

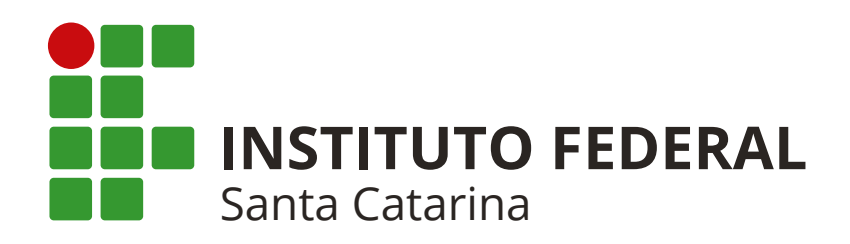

### Departamento de Educação a Distância Créditos do Livro

### FICHA TÉCNICA E INSTITUCIONAL

[ Reitora ] Maria Clara Kaschny Schneider

[ Pró-Reitora ] Daniela de Carvalho Carrelas

[ Diretor do Centro de Referência em Formação e EaD - Cerfead/IFSC ] Olivier Allain

[ Chefe do Departamento de Educação a Distância ] Fabiana Besen dos Santos

[ Coordenador do Curso Técnico em Informática para a Internet ]<br>Andrino Fernandes Andrino Fernandes  $S_3$  and  $S_4$  and  $S_5$  and  $S_6$  and  $S_7$  and  $S_8$  and  $S_7$  and  $S_8$  and  $S_9$  and  $S_9$  and  $S_9$  and  $S_9$  and  $S_9$  and  $S_9$  and  $S_9$  and  $S_9$  and  $S_9$  and  $S_9$  and  $S_9$  and  $S_9$  and  $S_9$  and  $S_9$  and

[ Coordenadora da Equipe de Produção de Materiais Didáticos - EaD/IFSC ] Maria da Glória Silva e Silva

[ Projeto Gráfico e Instrucional - Livros didáticos - EaD/IFSC ] Aline Pimentel Carla Peres Souza Daniela Viviani Elisa Conceição da Silva Rosa Sabrina Bleicher Duza **Instituto Federal**<br>i definição da estrutura da estrutura da estrutura da estrutura da estrutura da estrutura da estrutura da estrutura da estrutura da estrutura da estrutura da estrutura da estrutura da estrutura da estrutura da estrutura da e

### EDIÇÃO 2017

[ Conteúdo ] Dalton Luiz Lemos II

[ Design Instrucional ] Maria da Glória Silva e Silva

[ Revisão Textual ] Vanessa Martinelli Oro

[ Design Gráfico ] Daniel Mazon da Silva

[ Tratamentos de Imagens ] [ Iratamentos de Imagens<br>Daniel Mazon da Silva

> [ Fotografias ] Daniela Viviani

[ Imagens ] www.moodle.ead.ifsc.edu.br Stock.XCHNG <http://www.sxc.hu/>

# Prezado estudante,

# seja bem-vindo!

O Instituto Federal de Santa Catarina (IFSC), preocupado em transpor distâncias físicas e geográficas, percebe e trata a Educação a Distância como uma possibilidade de inclusão. No IFSC, são oferecidos diferentes cursos na modalidade a distância, ampliando o acesso de estudantes catarinenses e de outros estados brasileiros à educação em todos os seus níveis, possibilitando a disseminação do conhecimento por meio de seus câmpus e polos de apoio presencial conveniados.

Os materiais didáticos desenvolvidos para a EaD foram pensados para que você, caro aluno, consiga acompanhar seu curso contando com recursos de apoio a seus estudos, tais como videoaulas, ambiente virtual de ensino-aprendizagem e livro didático. A intenção dos projetos gráfico e instrucional é manter uma identidade única, inovadora, em consonância com os avanços tecnológicos atuais, integrando os vários meios disponibilizados e revelando a intencionalidade da instituição.

Bom estudo e sucesso!

Equipe de Produção de Materiais Didáticos e AVEA Departamento de Educação a Distância Centro de Referência em Formação e EaD

Ambiente Virtual de Ensino-Aprendizagem

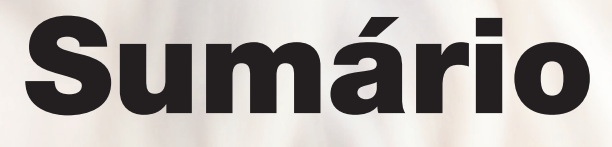

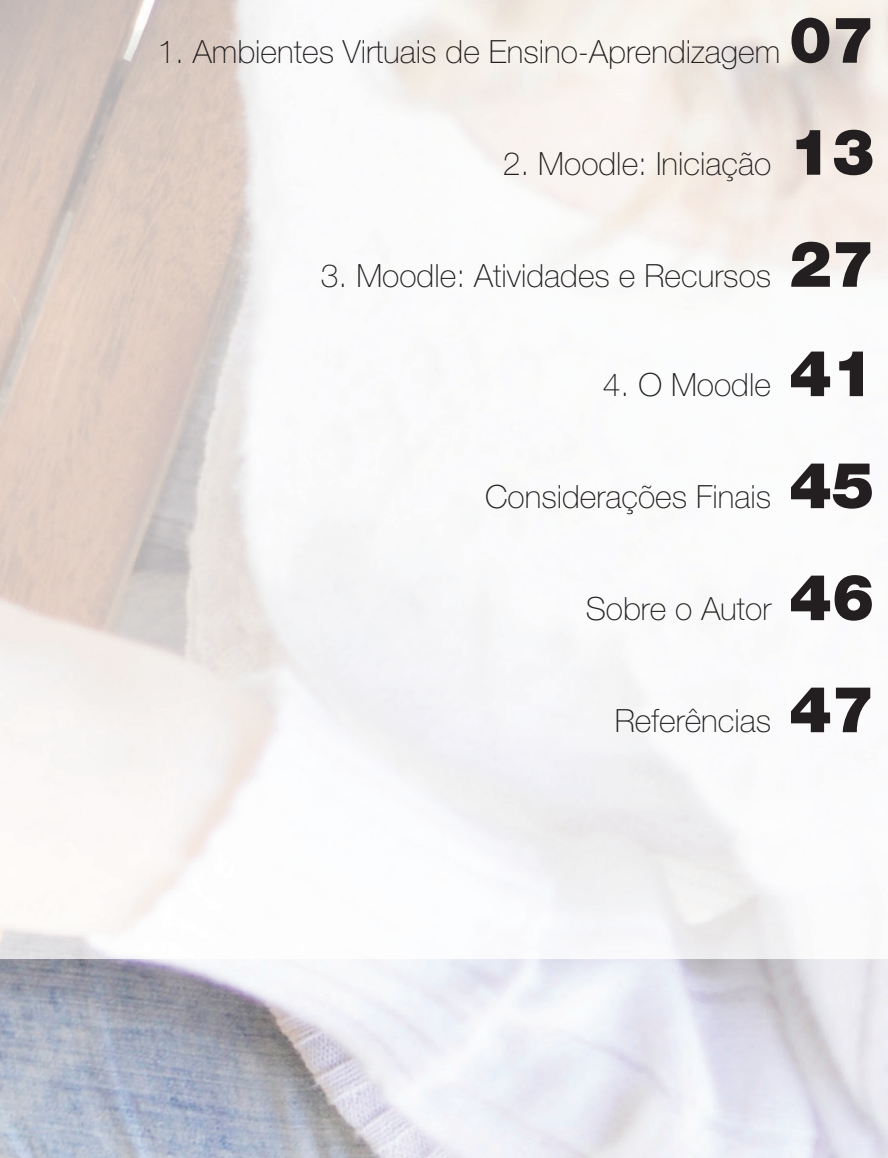

# A Unidade Curricular Ambiente Virtual de Ensino-Aprendizagem

Neste livro, o capítulo inicial define o que são os Ambientes Virtuais de Ensino-Aprendizagem (AVEAs). São diversos os AVEAs utilizados por professores independentes, organizações, instituições de ensino e empresas por todo o mundo, nas mais diversas áreas de conhecimento.

Em seguida, você irá se familiarizar com as principais características do Moodle, que é o AVEA utilizado nos cursos ofertados pelo IFSC.

Você poderá interagir com os professores e colegas, utilizando fóruns de discussão, salas de bate-papo e diversos outros recursos.

Participe de todas as atividades propostas.

Sucesso e bons estudos! Professor Dalton Luiz Lemos II AMBIENTE VIRTUAL DE ENSINO-APRENDIZAGEM | CAPÍTULO 1

Ambientes Virtuais de Ensino-Aprendizagem

Este capítulo apresenta os Ambientes Virtuais de Ensino-Aprendizagem. São abordadas suas principais características, desenvolvimento e organização. O foco principal é o MOODLE, AVEA que será utilizado durante todo o curso.

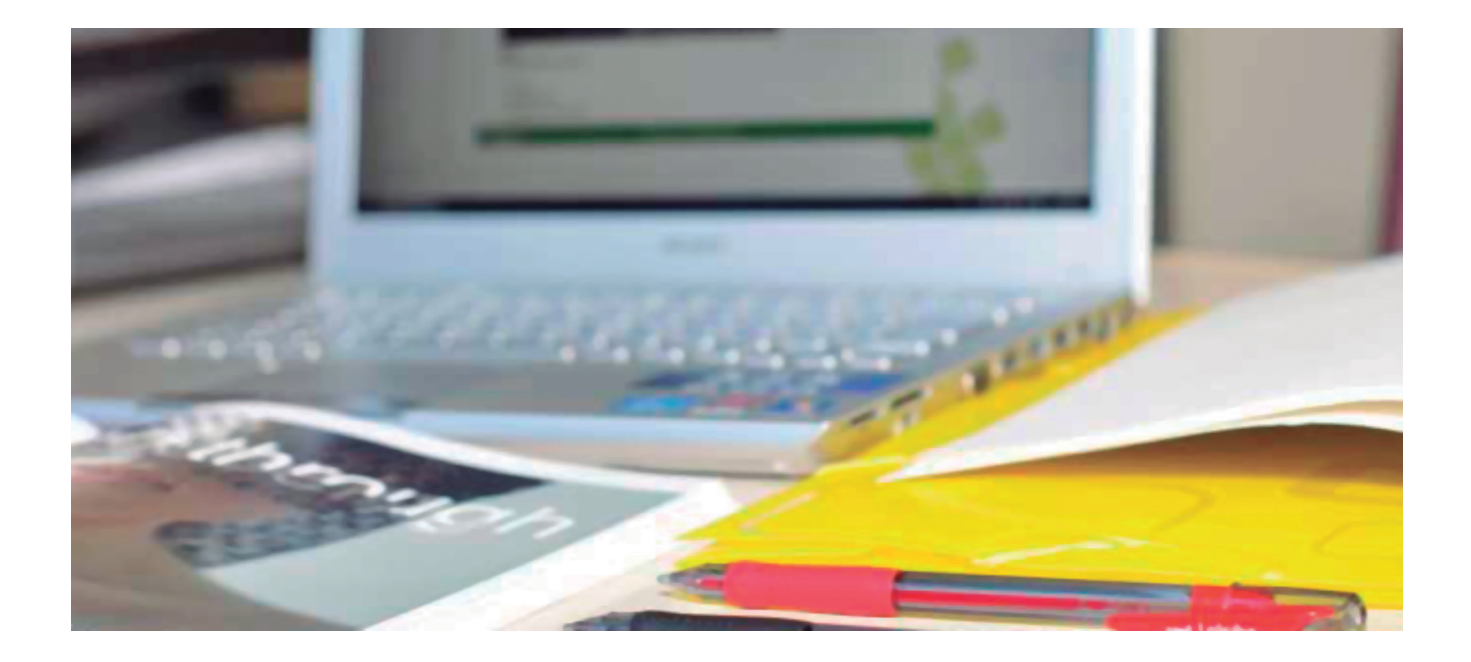

# Ambientes Virtuais de Ensino-Aprendizagem

No processo de ensino-aprendizagem na modalidade de educação a distância, quase sempre os professores e alunos estão separados fisicamente. Encontram-se em locais diferentes, às vezes em diferentes bairros, cidades, estados ou, até mesmo, países. Diante desse cenário, tornase imprescindível a existência de recursos que auxiliem na conexão e mediação entre professores e alunos.

Os Ambientes Virtuais de Ensino-Aprendizagem (AVEAs) surgiram, então, aproximar alunos e professores separados fisicamente na educação a distância. Vale salientar que, na literatura nacional, os AVEAs também são identificados como Ambientes Virtuais de Aprendizagem (AVAs). Já na literatura internacional, os AVEAs são chamados de Learning Management Systems (LMS), que significa Sistemas de Gerenciamento de Aprendizagem.

Para Lemos II e Roloff (2013), num Ambiente Virtual de Ensino-Aprendizagem o aluno tem acesso a diversos recursos, como fóruns de discussão, vídeos, avaliações virtuais, tarefas, textos, conversas online (chat), conteúdos curriculares, questionários, entre outros.

Os Ambientes Virtuais de Ensino-Aprendizagem são, segundo Silva (2011), softwares que utilizam diferentes linguagens e mídias, podem ser acessados pela internet e disponibilizam conteúdos, proporcionando ampla interatividade e interação entre grupos e pessoas na construção do conhecimento. Os AVEAs trazem motivação aos alunos e professores no desenvolvimento dos estudos e estão disponíveis em qualquer tempo e lugar.

Diversos Ambientes Virtuais de Ensino-Aprendizagem já foram desenvolvidos, com código-fonte fechado ou aberto, comerciais ou gratuitos. Entre os principais AVEAs disponíveis no mercado, pode-se destacar o Aulanet, Atutor, Blackboard, Claroline, Docebo, Dokeos, eFront, E-proinfo, Ilias, Moodle, OLAT, Openelms, Sakai e Teleduc. Além desses, muitas instituições optam por desenvolver seus próprios AVEAs, logo, novos AVEAs surgem constantemente.

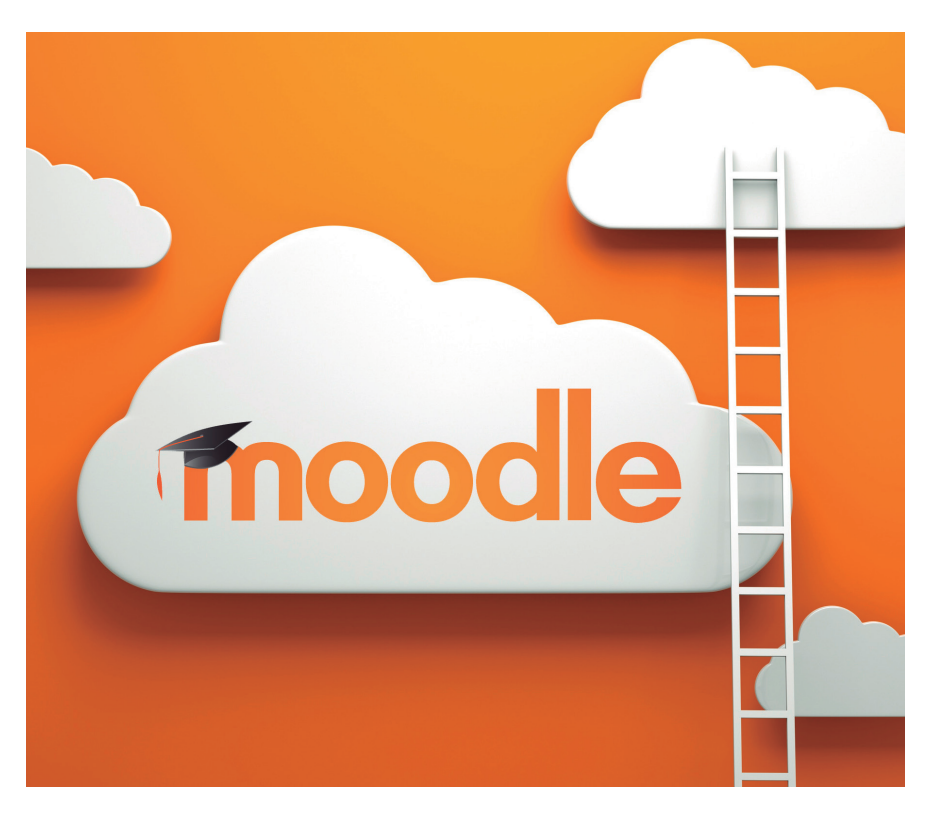

O Moodle é um AVEA que vem se destacando mundialmente. Hoje, é o software de código-aberto (open source) mais utilizado em todo o mundo e com maior aceitação e utilização no Brasil, especialmente em instituições públicas de ensino. Dizer que o Moodle é um software de código-aberto significa dizer que o usuário desse sistema pode instalar, utilizar, modificar e mesmo distribuir o programa, nos termos da General Public Licence (GNU).

### CÓDIGO ABERTO

### [ GLOSSÁRIO ]

O termo código aberto (open source) foi criado pela Open Source Initiative (OSI) e refere-se a software que respeita as quatro liberdades definidas pela Free Software Foundation:

1. A liberdade para executar o

programa, para qualquer propósito.

2. A liberdade de estudar como o programa funciona e adaptá-lo para as suas necessidades. Acesso ao códigofonte é um pré-requisito para essa liberdade.

3. A liberdade de redistribuir e vender cópias, de modo que você possa ajudar ao seu próximo.

4. A liberdade de modificar o programa e liberar essas modificações, de modo que toda a comunidade se beneficie. Acesso ao código-fonte é um pré-requisito para essa liberdade. O software de código aberto é também conhecido como software livre.

Outra grande vantagem do Moodle em relação a outros AVEAs é o fato de ser gratuito, ou seja, o usuário não precisa comprar uma licença para sua utilização. O Moodle é compatível com diversos sistemas operacionais (Mac OS, Unix ou Linux e Windows), desde que suportem a linguagem de programação PHP.

O Instituto Federal de Santa Catarina utiliza o Moodle tanto para cursos a distância como para apoio aos cursos presenciais em seus diversos câmpus espalhados pelo estado de Santa Catarina. Desta maneira, os próximos capítulos serão concentrados na utilização do Moodle como Ambiente Virtual de Ensino-Aprendizagem.

Você deve estar curioso para saber de onde surgiu a palavra Moodle e qual é o seu significado. Moodle é a abreviação da expressão em inglês *Modular Object-Oriented Distance Learning*. O significado remete a um Ambiente Virtual de Ensino-Aprendizagem, desenvolvido como um software modular para aprendizado a distância, e que utiliza linguagem de programação orientada a objetos.

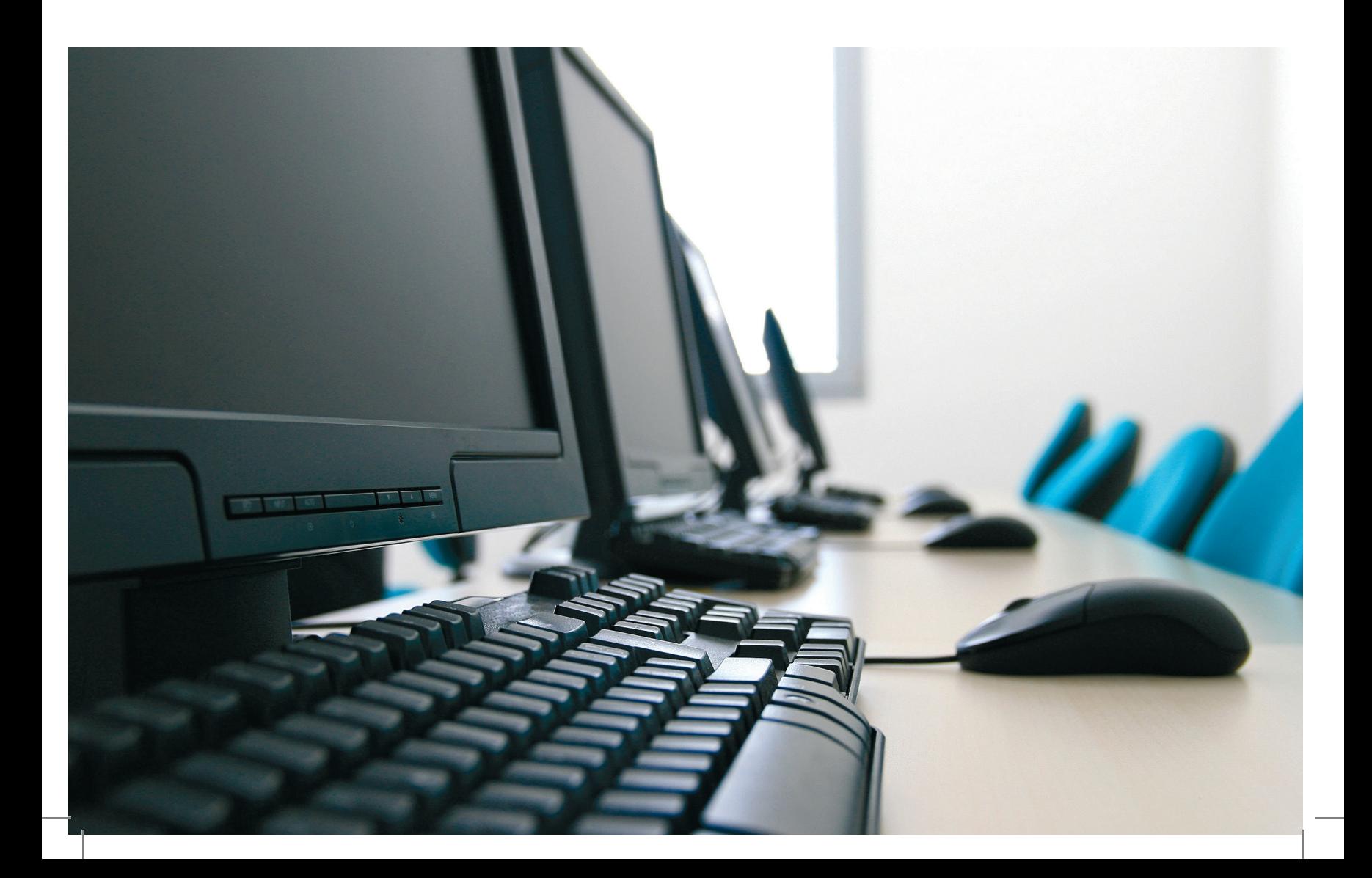

O Moodle foi criado em 2001 pelo australiano Martin Dougiamas e hoje é utilizado em mais de 200 países. A abrangência de utilização do Moodle no mundo é bastante expressiva, sendo hoje utilizado por professores independentes e diversas instituições, como escolas, universidades, empresas e diversas outras organizações públicas e privadas.

Dougiamas enfatiza que a ampla aceitação do Moodle está diretamente relacionada ao seu forte embasamento na Pedagogia Construcionista, na qual as ações colaborativas ocupam lugar de destaque.

### Pedagogia Construcionista

"A pedagogia construcionista fundamenta-se na ideia de que as pessoas aprendem por meio da manipulação ativa de novos conhecimentos, em detrimento de ter informações 'depositadas' em suas mentes. A expansão deste conceito assegura que as pessoas aprendem melhor quando se sentem engajadas na construção de artefatos significativos para elas" (Passarelli, 2007, p. 28).

Os indivíduos têm à sua disposição, nos Ambientes Virtuais de Ensino-Aprendizagem, recursos como animações digitais, chats e fóruns, que direcionam o processo para uma aprendizagem ativa e motivada; além disso, ainda podem contar com recursos fora do AVEA, como as interações via e-mail.

### Principais Características do Moodle

- Sua instalação é bem simplificada e é compatível com qualquer plataforma que suporte a linguagem PHP. Utiliza um banco de dados que pode ser também utilizado em modo de compartilhamento com aplicações paralelas.
- É compatível com navegadores de baixa tecnologia, tornando-se assim leve, simples e eficiente.
- Pode ser utilizado em cursos a distância, semipresenciais ou mesmo em cursos presenciais.
- Tem capacidade para suportar milhares de usuários e milhares de cursos.
- Por ser baseado na pedagogia construcionista social, incentiva a reflexão crítica, o desenvolvimento de atividades e a colaboração.
- Visitantes podem acessar e conhecer o ambiente e os cursos, sem acesso a provas, listas de exercícios e outras informações que requeiram segurança.
- A segurança das informações é bastante eficiente.
- Atividades e recursos que permitem a digitação de informações – tarefas, fóruns de discussão, diário, entre outros. – disponibilizam um editor HTML gráfico WYSIWYG.

Os desenvolvedores do Moodle criaram duas categorias de elementos para a disponibilização de conteúdos aos usuários: Recursos e Atividades.

- Recursos: São recursos acessíveis aos usuários do Moodle o acesso a arquivos dos mais variados formatos (.odt, .ods, .docx, .xlsx, .ppt, .pdf, .jpg, .wmv), links para sites da Internet e documentos de texto ou web disponibilizados no próprio ambiente. Um outro recurso interessante disponível no Moodle é a criação e visualização de pastas virtuais, no qual professor e alunos podem organizar e compartilhar conteúdos (arquivos) no ambiente. Os rótulos também são outro tipo de recurso muito utilizado. Eles são etiquetas ou lembretes de fácil visualização que podem ser disponibilizados na programação visual do curso.
- Atividades: O Moodle oferece diversos tipos diferentes de atividades a serem utilizadas nos cursos. Entre elas, destacam-se: questionário, wiki, fórum, tarefa, pesquisa de avaliação, chat, enquete e glossário.

No capítulo 3 deste livro, intitulado "Moodle: Atividades e Recursos", você conhecerá com mais detalhes as principais atividades e recursos disponibilizados por esse sistema.

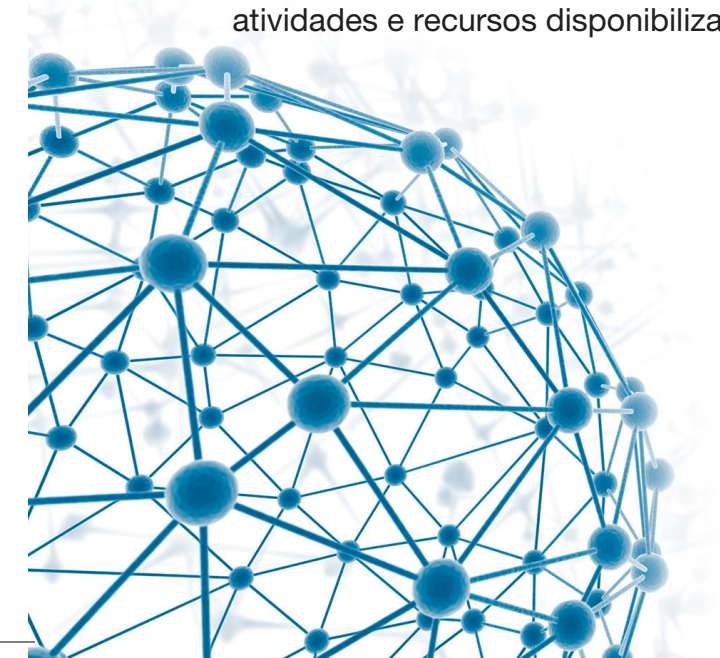

### **WYSIWYG**

### [ GLOSSÁRIO ]

### *What-You-See-Is-What-You-Get*.

"O que você vê é o que você tem". Filosofia de projeto dos processadores de textos, no qual os comandos de formatação afetam diretamente a forma de como o texto é apresentado na tela, reproduzindo, com precisão, a sua aparência impressa (Sawaya, 1999, p. 517).

Em um editor WYSIWYG, o documento é mostrado na tela com a mesma forma que será impresso, como é o caso dos editores de texto LibreOffice Writter e Microsoft Word.

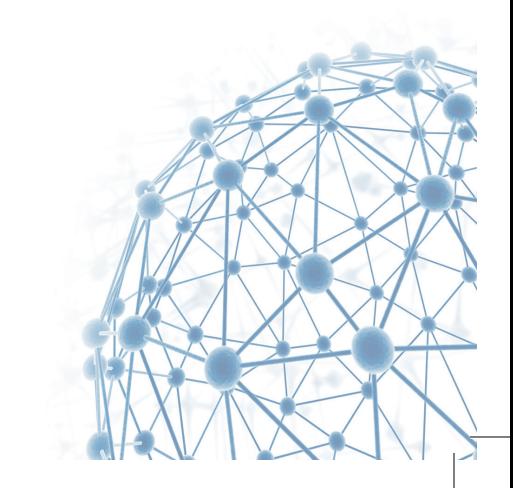

AMBIENTE VIRTUAL DE ENSINO-APRENDIZAGEM  $|$  **CAPÍTULO 2** 

# Moodle: Iniciação

Este capítulo apresenta como tornar-se um usuário e acessar o AVEA Moodle. Após essa primeira etapa, você aprenderá a editar suas informações pessoais, gerenciar, alterar ou recuperar sua senha de acesso. Por fim, são demonstrados os passos para acessar as unidades curriculares.

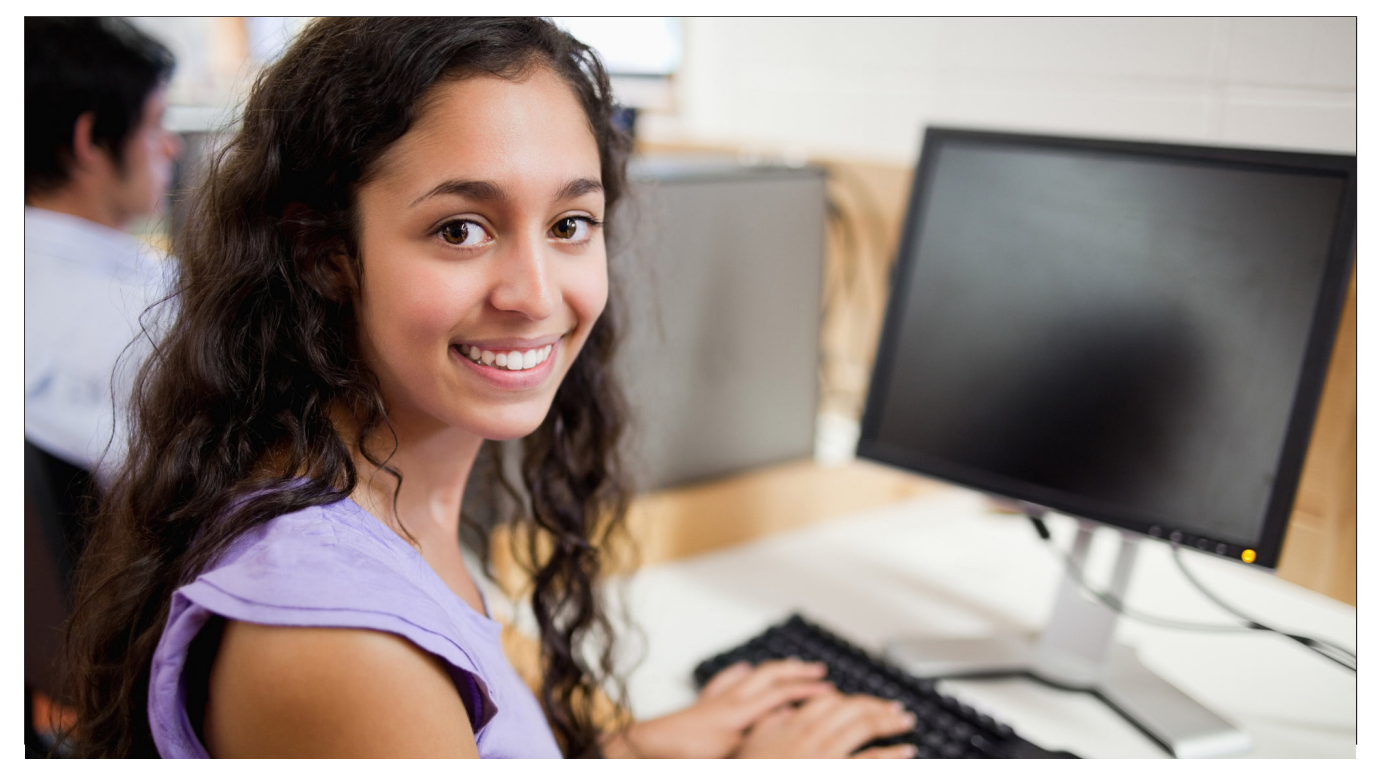

# Moodle: Iniciação

Agora que você já sabe o que é um Ambiente Virtual de Ensino-Aprendizagem (AVEA) e os motivos pelos quais utilizamos o Moodle no IFSC, chegou o momento de acessar e utilizar o AVEA Moodle.

### Acessando o Moodle

Para poder ter acesso completo ao AVEA Moodle, é necessário que você seja um usuário cadastrado. Algumas instituições configuram o Moodle de modo a permitir que visitantes acessem o ambiente, mas geralmente, como visitante, o acesso é bastante limitado, pois tem o objetivo de dar apenas uma prévia do que é o ambiente completo.

O Moodle permite que o usuário realize seu próprio cadastro e solicite permissão para matricular-se nos cursos e/ ou Unidades Curriculares específicas. Existe também a possibilidade de a instituição realizar o cadastro dos alunos/ participantes, criar seu usuário e sua senha e passar essas informações diretamente ao aluno.

### Cadastro no Moodle

Todos os alunos já foram previamente cadastrados e vinculados pela equipe de coordenação do curso às Unidades Curriculares específicas. Você já deve ter recebido informações de login (usuário) e senha para acesso. Caso ainda não tenha recebido, contate a tutoria ou a coordenação do curso e solicite essas informações.

O acesso (login) no AVEA Moodle do curso é realizado como indicado na Figura 1.

O endereço a ser digitado na barra de endereços do navegador da internet (Google Chrome, Firefox, Internet Explorer, Safari, etc.) é <http://moodle.ead.ifsc.edu.br>.

Para acessar, digite seu usuário e senha nas caixas correspondentes e clique no botão Acessar.

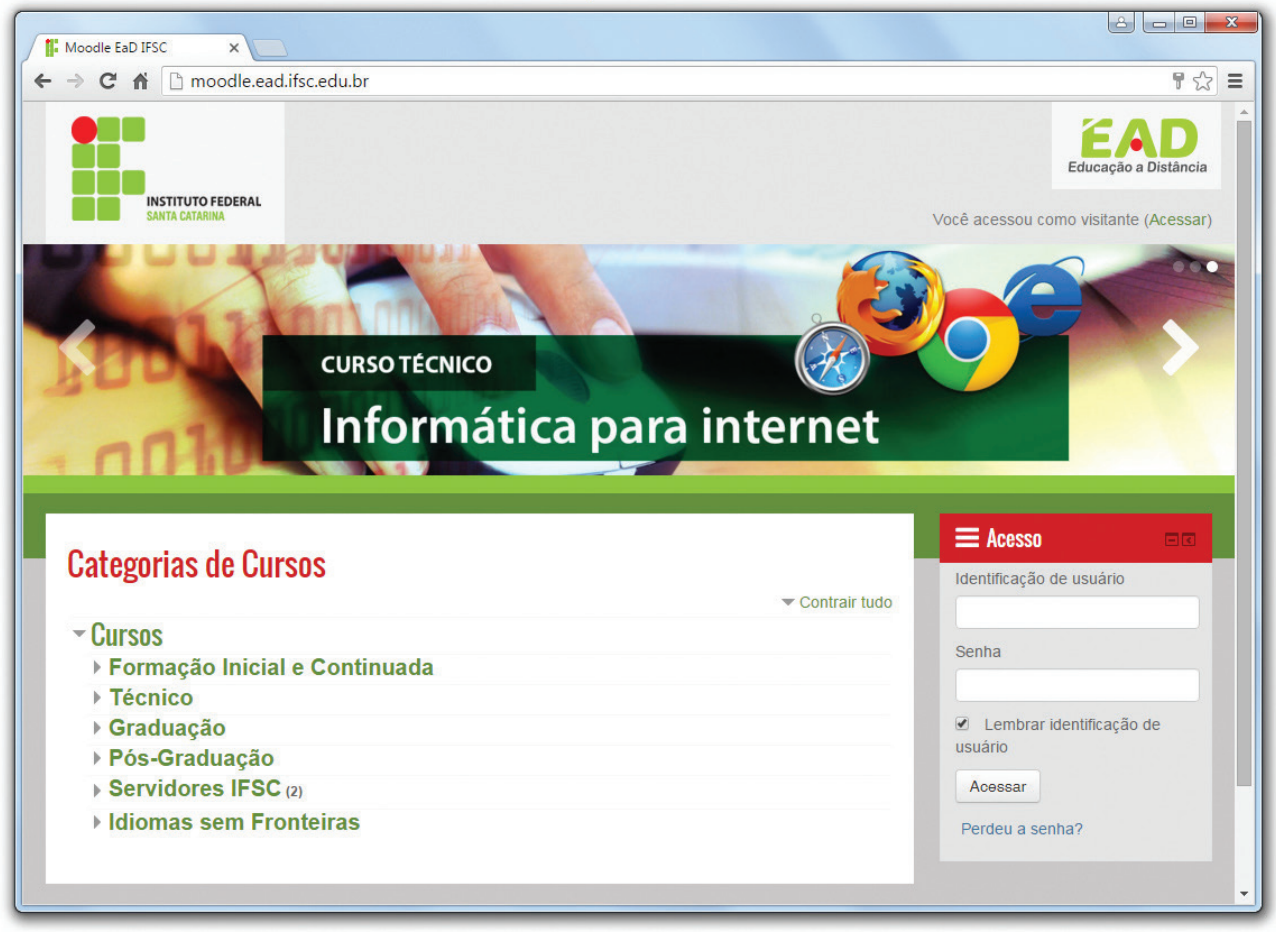

Figura 1 - Acesso para o Moodle

Caso seu acesso não seja bem sucedido, o Moodle mostrará a você uma mensagem de erro, indicando que você deverá tentar o acesso novamente. Se você tiver esquecido seus dados de acesso,você poderá recuperá-los.

Quando o acesso for bem sucedido, aparecerá o seu nome (nome do usuário cadastrado que fez o acesso) no canto superior direito da tela inicial. A Figura 2 mostra a tela após realizado o login pelo usuário.

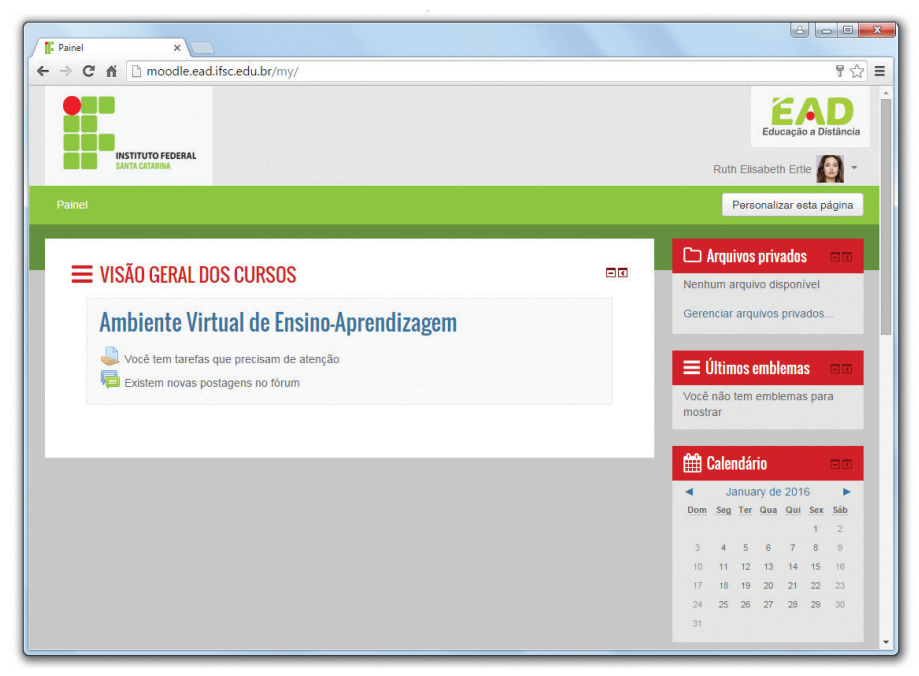

Figura 2 - Tela do Moodle após o acesso

### Perfil: Inserindo suas informações pessoais

Logo após seu primeiro acesso ao Moodle, é importante que você insira suas informações pessoais, ou seja, edite seu perfil. Todos os dados cadastrados podem ser corrigidos ou atualizados.

Essa opção permite também a alteração da senha précadastrada por outra, pessoal e de sua responsabilidade. Você poderá, além disso, acrescentar mais informações pessoais, o que é interessante para que os outros participantes, inclusive os professores e tutores, o conheçam melhor. É possível incluir informações para contato e inserir uma fotografia pessoal.

A edição do seu perfil pode ser feita clicando em seu nome em qualquer campo onde ele apareça, conforme mostrado na Figura 3.

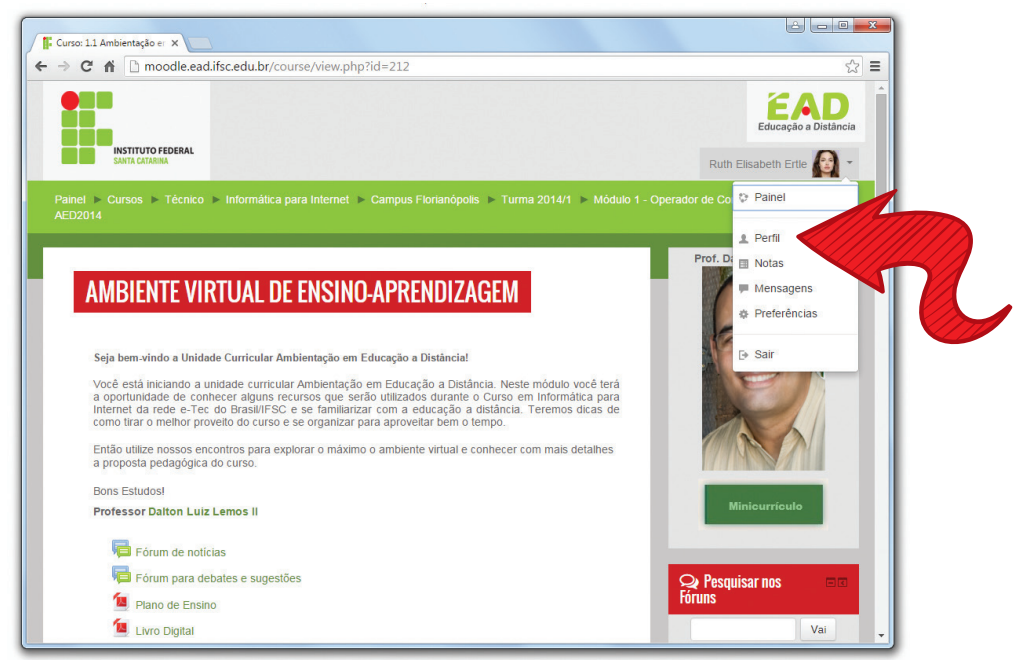

Figura 3 - Como editar seu perfil

A página que exibe seu perfil permite que você modifique suas informações clicando no link Modificar perfil da caixa Administração, como mostra a Figura 4.

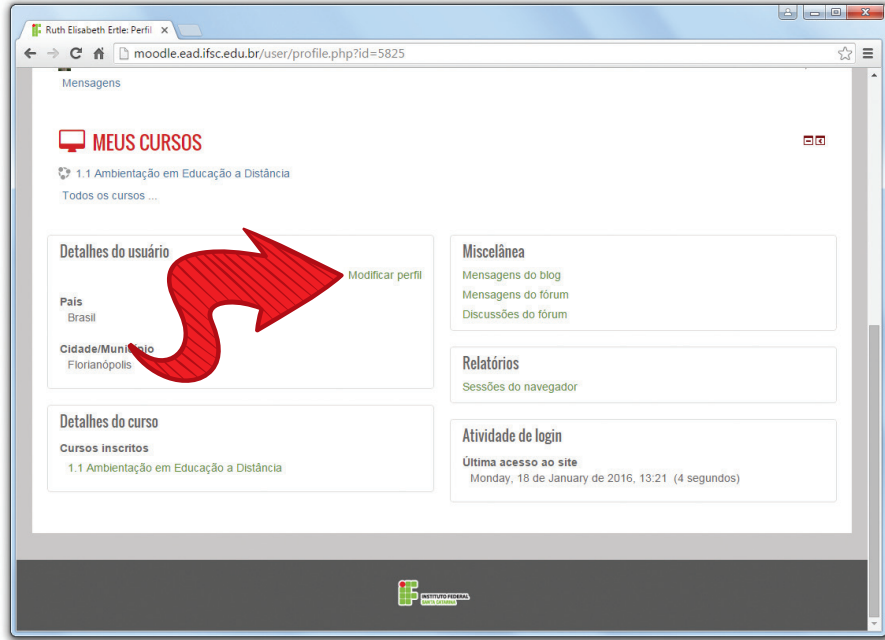

Figura 4 - Como modificar seu perfil

São apresentados, então, os campos e opções de configuração, conforme a Figura 5. Alguns campos aparecem com o símbolo \*, indicando que seu preenchimento é obrigatório.

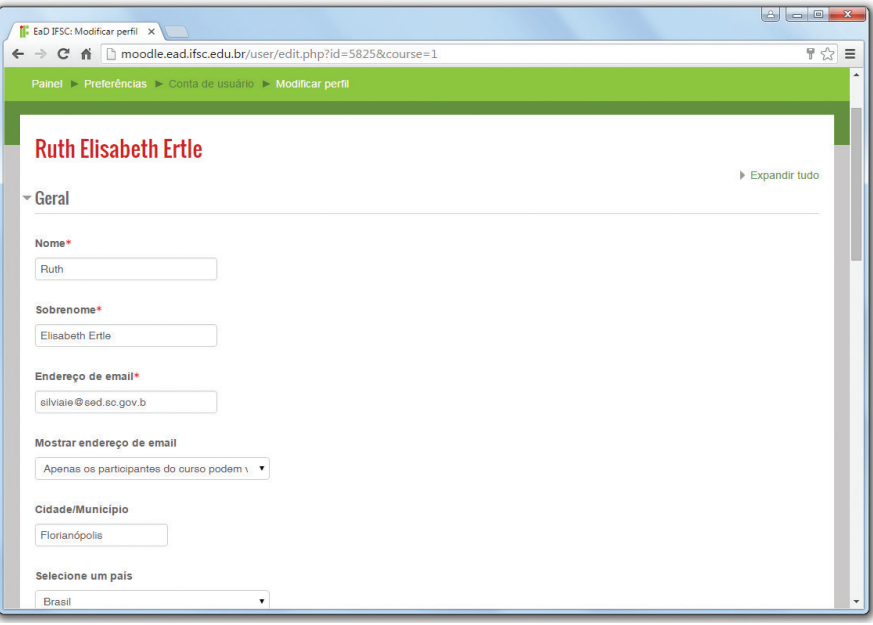

Figura 5 - Campos e opções de configuração de perfil

Os campos a serem preenchidos que você observa na Figura 5 e as configurações possíveis são apresentados a seguir:

- Nome: confira se seu nome está correto. Caso necessário, faça a correção.
- Sobrenome: verifique se seu sobrenome está correto. Caso necessário, faça a correção.
- Endereço de e-mail: forneça, preferencialmente, um e-mail que será utilizado somente para receber suas mensagens relacionadas ao curso. Caso o e-mail digitado não seja um endereço válido, não será possível fazer a alteração. Se o e-mail digitado não for aberto regularmente, você poderá ficar prejudicado por problemas de comunicação com os colegas ou professores.
- Cidade / município: você deve verificar se sua cidade ou município está correto. Caso necessário, faça a correção.
- País: verifique se seu país está correto. Caso necessário, faça a correção.
- Zona de fuso horário: configuração técnica que permite escolher qual o fuso horário no ambiente Moodle. Por padrão, a opção hora local do servidor é a recomendada.
- Descrição: nesse campo, é fundamental a disponibilização de informações pessoais que ajudem os outros usuários do ambiente a conhecê-lo melhor. Essa descrição deverá ser feita com uma apresentação maior sobre as suas áreas de interesse e características.
- Imagem do usuário: o usuário pré-cadastrado recebe do ambiente Moodle uma imagem genérica como imagem pessoal. Ao fazer a troca, essa é automaticamente excluída do sistema. Você pode trocar sua imagem de identificação tantas vezes quanto desejar. Para isso, basta clicar em Adicionar – Enviar um Arquivo. As imagens devem respeitar o limite máximo de tamanho pré-estabelecido. É recomendável que você utilize fotos quadradas que mostrem bem o seu rosto, para que a imagem cumpra o papel de ajudar os colegas, professores e tutores a identificá-lo. Você pode, ainda, inserir um texto no campo Descrição da Imagem.
- Lista de Interesses: você pode especificar uma lista de interesses pessoais.

Na edição do perfil, além dos campos que são de preenchimento obrigatório, existem aqueles opcionais. Essas informações não são requisitos básicos para o funcionamento do AVEA, mas seu preenchimento ajuda a proporcionar melhores experiências de aprendizado e a facilitar a troca de informações entre os participantes de uma Unidade Curricular. A recomendação é que você as preencha para que seus colegas de curso, tutores e professores possam conhecê-lo melhor.

- Página web: você pode especificar uma página na Internet de seu interesse, ou mesmo uma que contenha mais informações pessoais, como seu blog.
- Número de ICQ, Skype, AIM ID, Yahoo, Messenger, número de identificação: você pode especificar, nos campos apropriados, seus contatos do programa de mensagens instantâneas que julgar pertinente.
- Instituição, Departamento, Fone, Telefone Celular e Endereço: você também pode inserir essas informações, caso julgue necessário.
- Atualizar perfil: Para salvar as alterações realizadas, clique no ícone **Atualizar Perfil**. Após o preenchimento e edição de suas informações, será apresentado seu perfil já atualizado.

### Senha

É obrigatória a definição de uma senha de acesso para cada usuário cadastrado no Moodle. Lembre-se que a senha é de uso pessoal e não deve ser compartilhada.

### Recuperar Senha

Se você esquecer ou perder seu nome de usuário ou sua senha, poderá solicitar que outra seja gerada automaticamente pelo sistema e enviada para o seu e-mail. A recuperação da senha é realizada através do link Perdeu a senha?, que aparece na tela de acesso, como mostra a Figura 6.

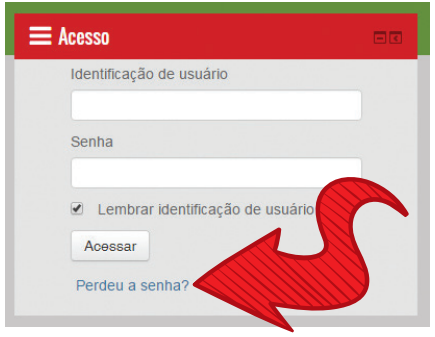

Figura 6 - Como recuperar sua senha

Após clicar no link Perdeu a senha?, você será redirecionado a uma tela (Figura 7). Nessa tela, você deve informar o nome de usuário ou o endereço de e-mail que você cadastrou.

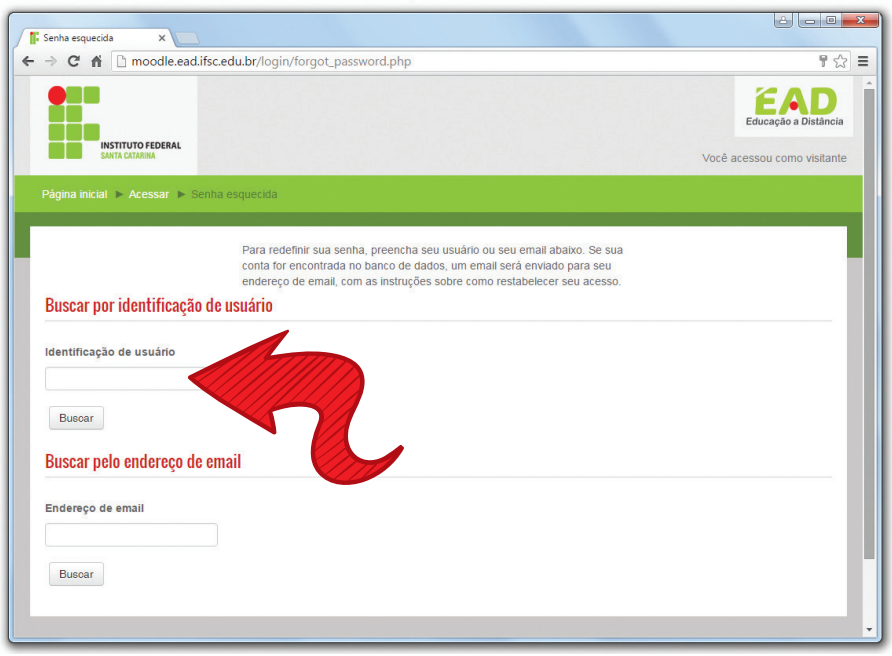

Figura 7 - Tela de recuperação de senha

Após essa etapa, você receberá uma mensagem do Moodle contendo as informações necessárias para a redefinição de sua senha. Se houver qualquer dificuldade nesse processo, conte com a ajuda da coordenação do curso e tutoria.

### Modificar a Senha

Para modificar sua senha de acesso ao Moodle, clique na sua foto de perfil, no canto superior direito da tela, e vá em Preferências - Conta de usuário - Mudar a senha, como mostra a Figura 8.

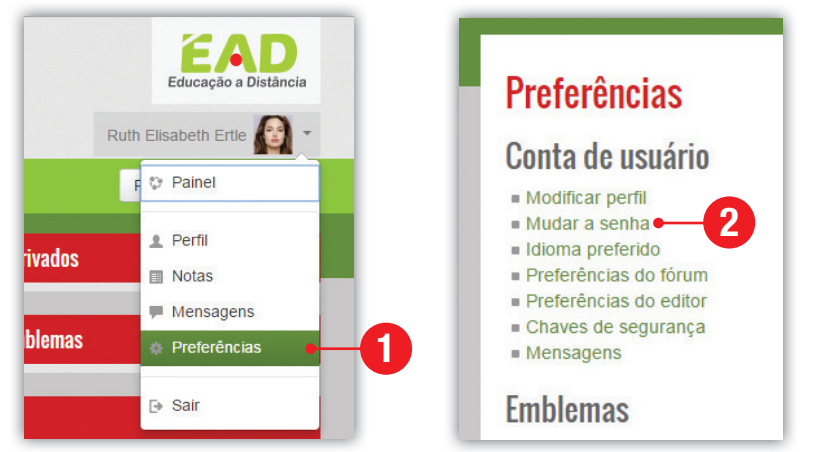

Figura 8 - Como modificar sua senha

Uma nova tela aparecerá, na qual você deve digitar, no primeiro campo, sua senha atual e, no campo seguinte, a nova senha que você deseja. No terceiro campo, você deve repetir a nova senha digitada no segundo campo (Figura 9).

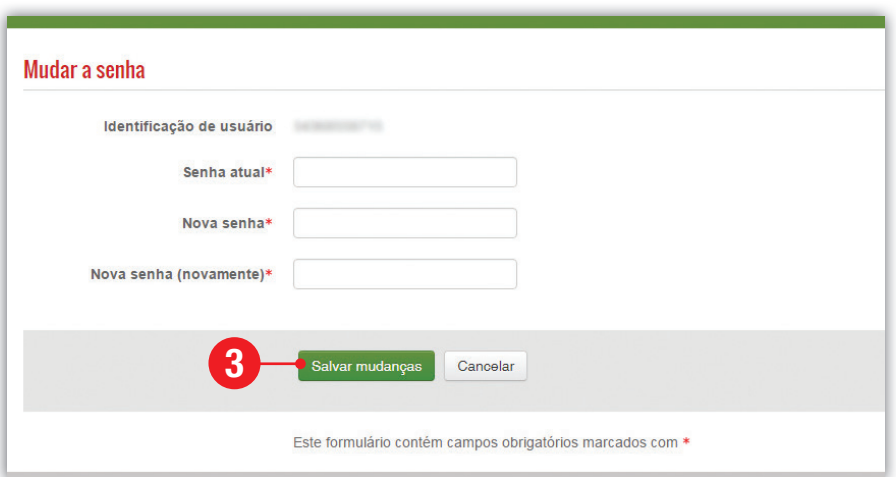

Figura 9 - Campos para alteração de senha

Acessando o curso e as Unidades **Curriculares** 

Logo após realizar seu login (inserir as informações de usuário e senha), você será direcionado à página Meus Cursos, na qual aparecem todas as Unidades Curriculares em que você está inscrito.

A partir desse momento, você tem acesso às informações para iniciar sua navegação pelo curso, como mostra a Figura 10.

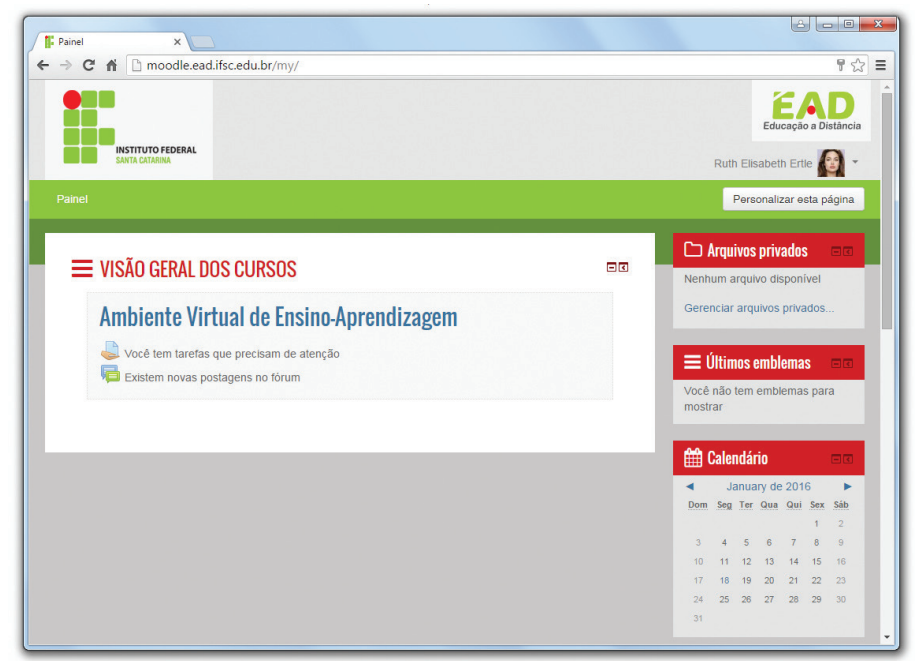

Figura 10 - Tela do Moodle após login

### Conhecendo o ambiente do curso e as Unidades Curriculares

A página principal da Unidade Curricular está dividida em duas colunas. A coluna da esquerda corresponde aos conteúdos da Unidade Curricular. A coluna da direita contém caixas (boxes) com finalidades diversas. A presença ou não de cada uma dessas caixas dependerá da organização proposta pelo professor. Existe, porém, um modelo adotado pelos professores do curso como base, o qual será apresentado a seguir.

• Barra de Navegação: a barra de navegação do Moodle (Figura 11) aparece no topo da página da sala virtual e também como uma caixa (box) à direita, permitindo que você veja o caminho que fez para chegar à página que está acessando no momento. Permite, também, que retorne às páginas visitadas anteriormente de uma maneira rápida e fácil, com apenas um clique no link da página à qual você deseja retornar.

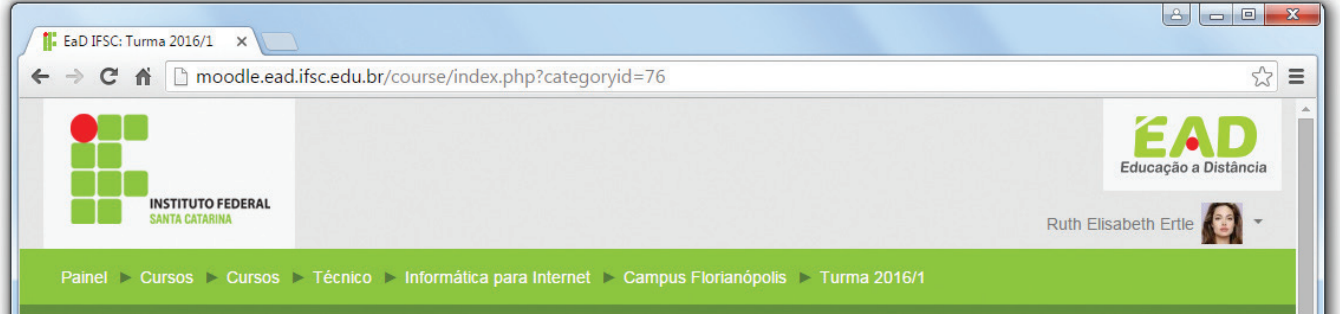

Figura 11 - Barra de navegação do Moodle

- Apresentação do Professor: essa caixa apresenta informações sobre o professor responsável pela Unidade Curricular, tais como foto, minicurrículo, etc.
- Participantes: a caixa de participantes permite que você veja todos os participantes do curso ou Unidade Curricular professores, estudantes, tutores e coordenadores que estão participando do curso. Basta clicar no link Participantes, conforme a Figura 12, e você será redirecionado a uma página que mostra todos os inscritos no curso.

Na página de acesso aos participantes, você poderá obter informações sobre o perfil de cada participante. Para isso, basta clicar no nome do participante ou na sua foto. Veja a Figura 13.

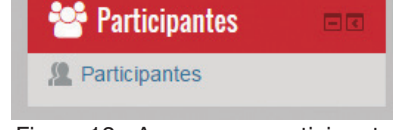

Figura 12 - Acesso aos participantes do Moodle

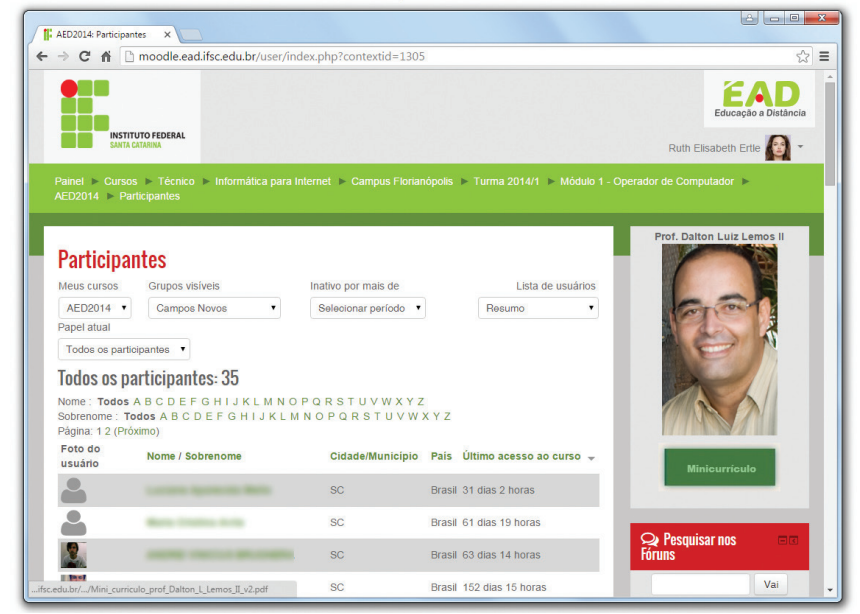

Figura 13 - Página com os participantes do Moodle

• Pesquisar nos fóruns: esse recurso permite que você procure por um tópico nos fóruns existentes no curso. Para isso, digite a palavra que deseja pesquisar na área destacada na Figura 14 e clique no botão Vai.

Quando os resultados da busca não forem exatamente o que você esperava, é possível clicar no link Busca Avançada, localizado logo abaixo do campo de pesquisa (Figura 14). Você será então direcionado a uma nova tela, na qual novas informações para uma busca mais específica podem ser inseridas, conforme mostra a Figura 15.

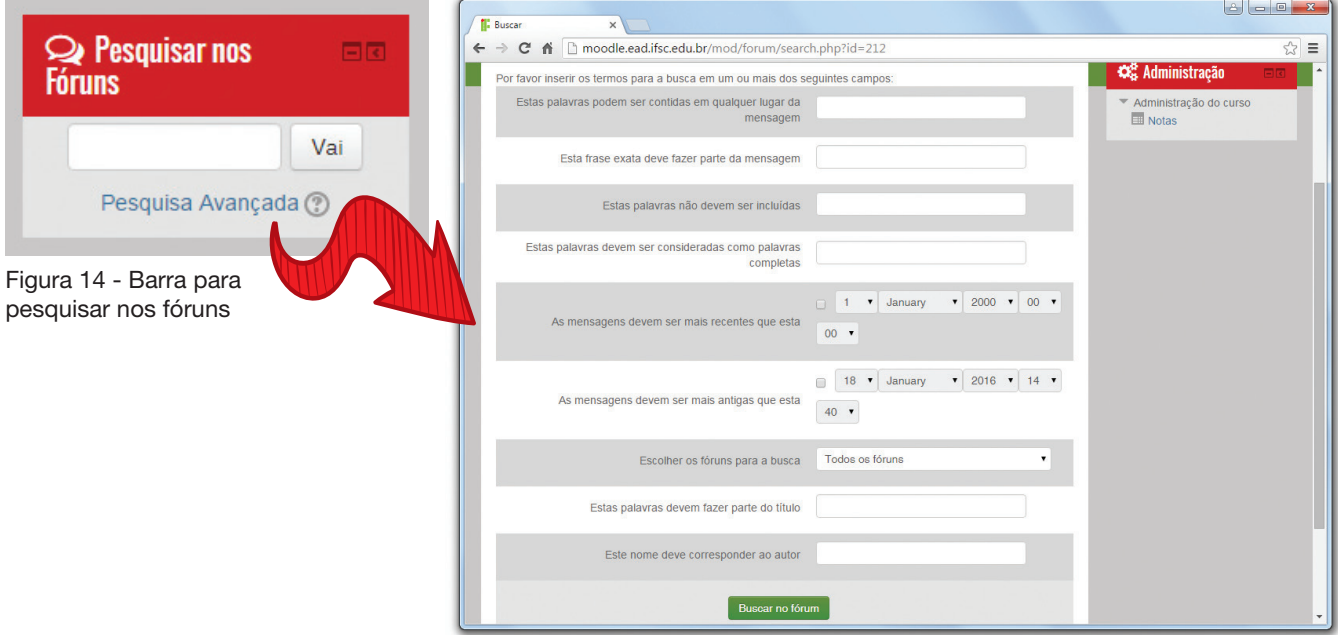

Figura 15 - Campos para realização de busca avançada

### CALENDÁRIO

### [ LEMBRE-SE ]

Clicando nas setas de navegação que se localizam na parte de cima do calendário, ao lado do nome do mês, você poderá ver os eventos que aconteceram nos meses anteriores ou que acontecerão nos meses seguintes. Para visualizar os detalhes de um evento, basta clicar no dia no qual esse evento está marcado para acontecer. Para incluir um evento pessoal, basta clicar no nome do mês no calendário e aparecerá uma página para inclusão de novos eventos.

• Calendário: é um recurso que permite visualizar eventos cadastrados e também o cadastro de eventos pessoais agendados por você. Os dias nos quais esses eventos deverão ocorrer serão marcados de acordo com a legenda, como mostra a Figura 16.

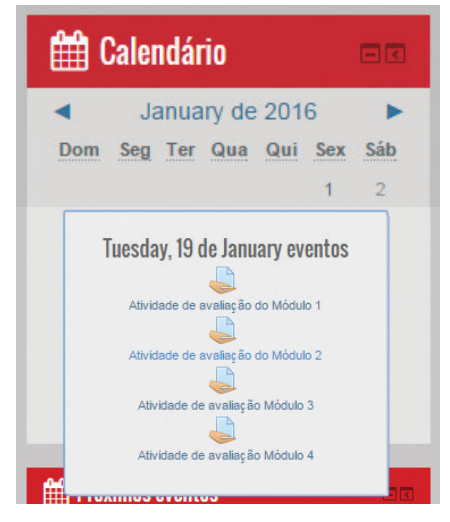

Figura 16 - Calendário

• Administração: a caixa Administração permite que você tenha acesso a algumas opções mais avançadas de seu cadastro. Ela possui links que permitem a visualização de suas notas, a alteração de informações do seu perfil e também a mudança de sua senha de acesso. Você pode observar esses itens na Figura 17.

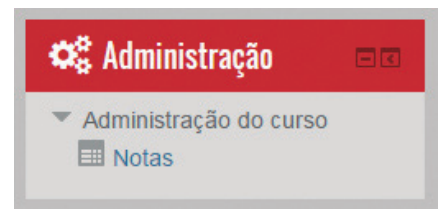

Figura 17 - Caixa Administração

• Notas: na caixa Administração, há um item chamado Administração do Curso. Essa opção permite a visualização das notas atribuídas às diversas atividades do curso. Perceba que não é sempre que as atividades têm uma nota associada, apenas aquelas determinadas pelos professores e coordenadores do curso. Para visualizar quais notas foram atribuídas às suas atividades do curso, basta clicar no link Notas e você verá uma lista em forma de tabela, na qual constarão os nomes das atividades realizadas durante o curso e suas respectivas notas. Basta clicar no nome de uma atividade para obter um relatório detalhado sobre ela. Além disso, você poderá ver as estatísticas dessas atividades, como a melhor e a pior nota obtida entre os estudantes, a média das notas e outras informações. Veja a Figura 18.

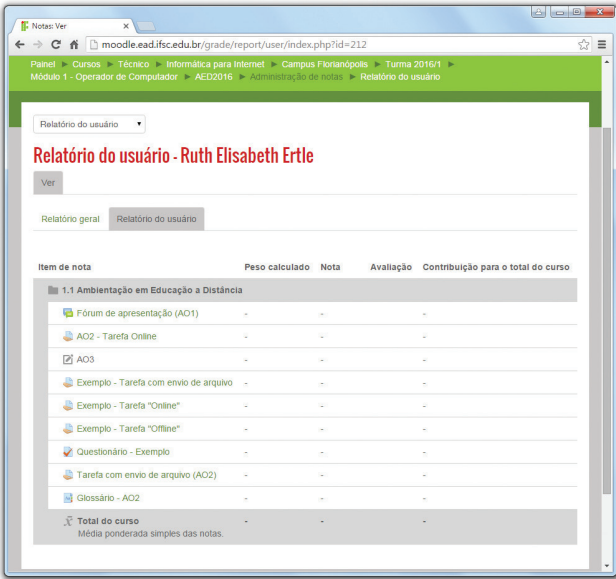

Figura 18 - Notas do usuário

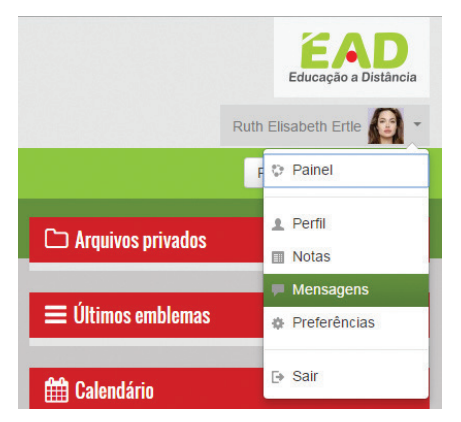

Figura 19 - Acesso às mensagens

### **Mensagens**

A caixa de mensagens pode ser acessada no canto superior direito, ao lado de seu nome, através do link Mensagens (Figura 19). Ao clicar, abre-se uma tela pop-up com sua caixa de mensagens, na qual você poderá visualizar e responder mensagens enviadas especificamente para você por colegas, tutores e/ou professores. As imagens a seguir ilustram essas situações.

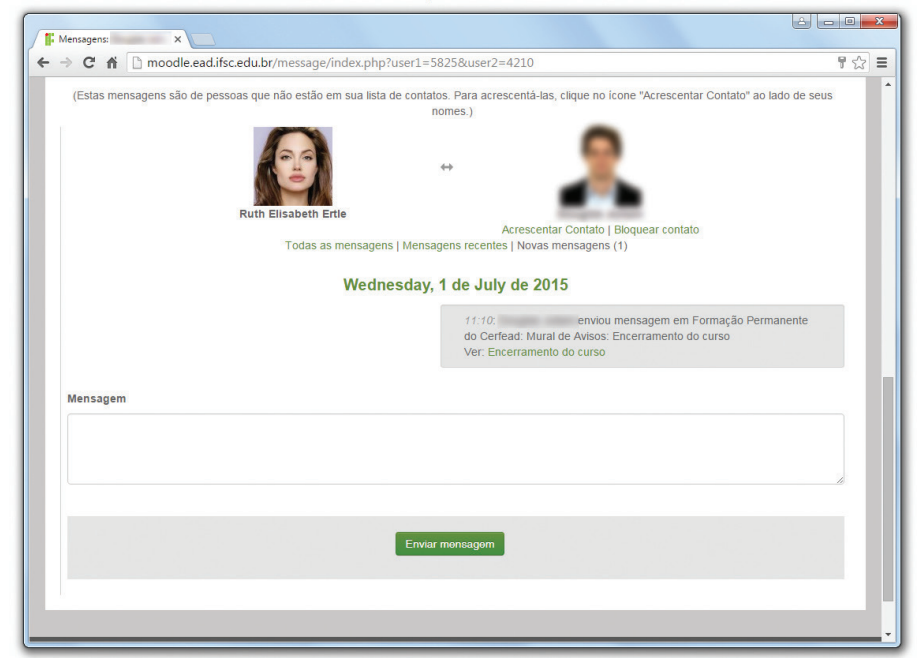

E para enviar uma mensagem para alguém? Essa é uma operação muito simples. Basta clicar no nome ou na foto da pessoa e, na tela de visualização do perfil, clicar em Enviar mensagem, conforme mostra a Figura 20. Essas mensagens são pessoais, ou seja, somente quem enviou e quem recebeu tem acesso. Porém, os administradores do sistema têm acesso a todas as mensagens trocadas entre usuários.

Figura 20 - Como enviar uma mensagem a alguém

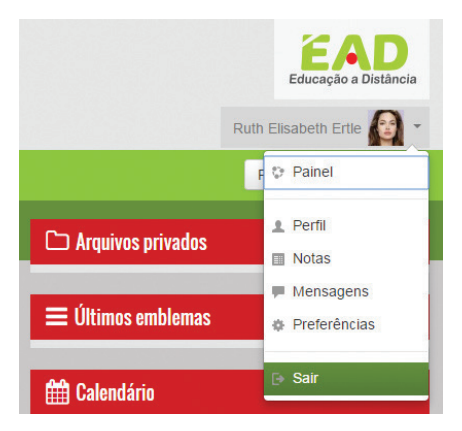

Figura 21 - Como sair do Moodle

# Saindo do Moodle

Para sair do Moodle, clique no link Sair existente no canto superior direito, ao lado de seu nome, conforme Figura 21.

Visto que você já domina as funcionalidades básicas no AVEA Moodle do IFSC, vamos conhecer mais detalhadamente os recursos e atividades disponíveis no próximo capítulo.

AMBIENTE VIRTUAL DE ENSINO-APRENDIZAGEM  $|$  **CAPÍTULO 3** 

# Moodle: Atividades e Recursos

Este capítulo apresenta as principais atividades e recursos utilizados no AVEA Moodle. Essas ferramentas serão utilizadas pelos professores na oferta das diversas unidades curriculares, tornando o processo de ensino-aprendizagem muito mais atrativo. Estudando os conteúdos deste capítulo, você será capaz de utilizar com mais propriedade todo o potencial do Moodle como um eficiente AVEA.

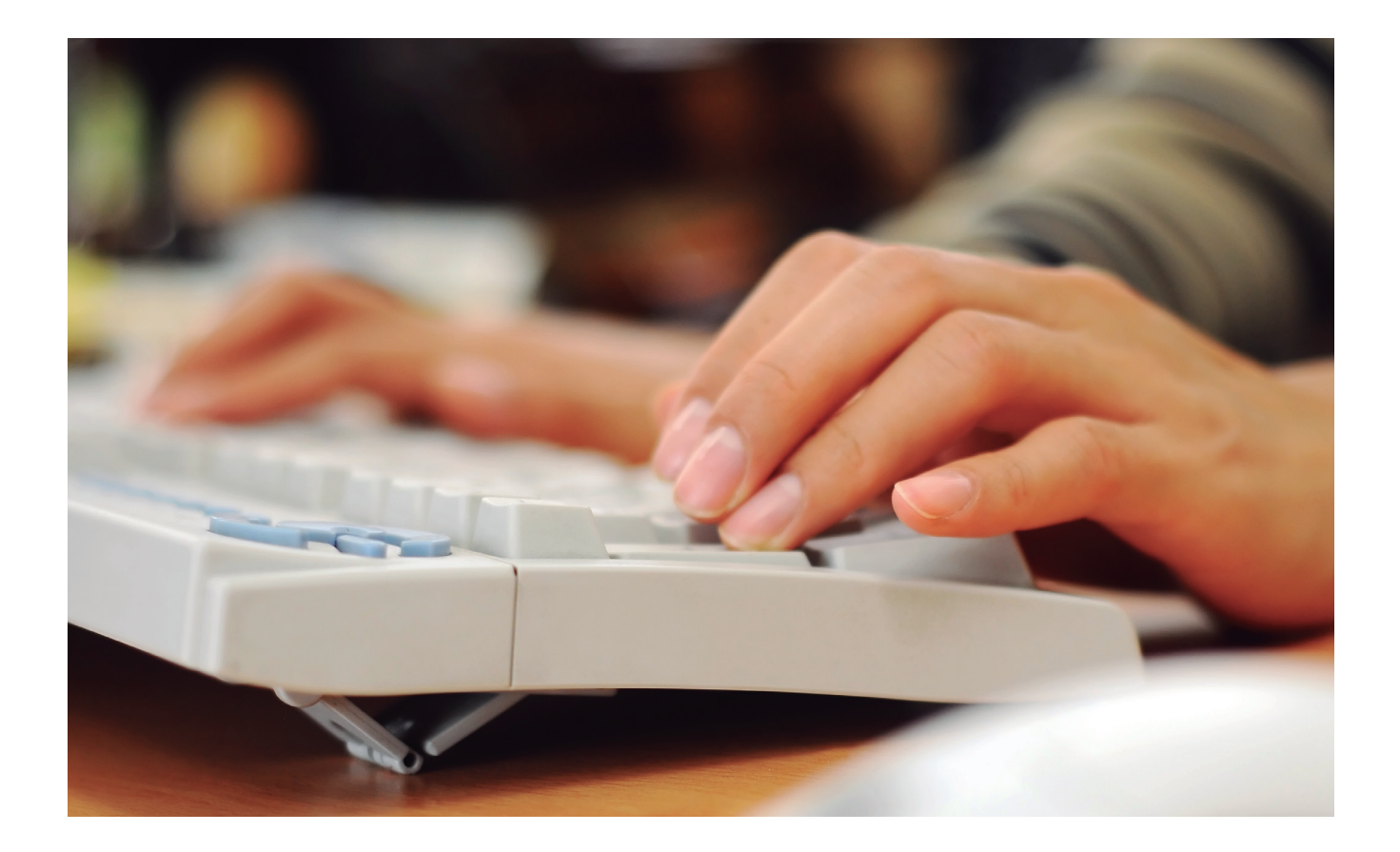

# Moodle: Atividades e Recursos

Neste capítulo, você vai aprender como utilizar as ferramentas, atividades e recursos do AVEA Moodle.

O ambiente de cada Unidade Curricular no Moodle pode ser entendido como sendo uma sala de aula virtual. Nessa sala, os professores disponibilizam o conteúdo de cada uma das unidades curriculares do curso.

A Figura 22 apresenta a página inicial mostrada no AVEA Moodle do IFSC, logo após seu login, com as unidades curriculares do curso em que você está matriculado. Ao clicar no nome de qualquer disciplina, você será direcionado para a respectiva sala virtual. Utilizaremos como exemplo a disciplina Ambiente Virtual de Ensino-Aprendizagem.

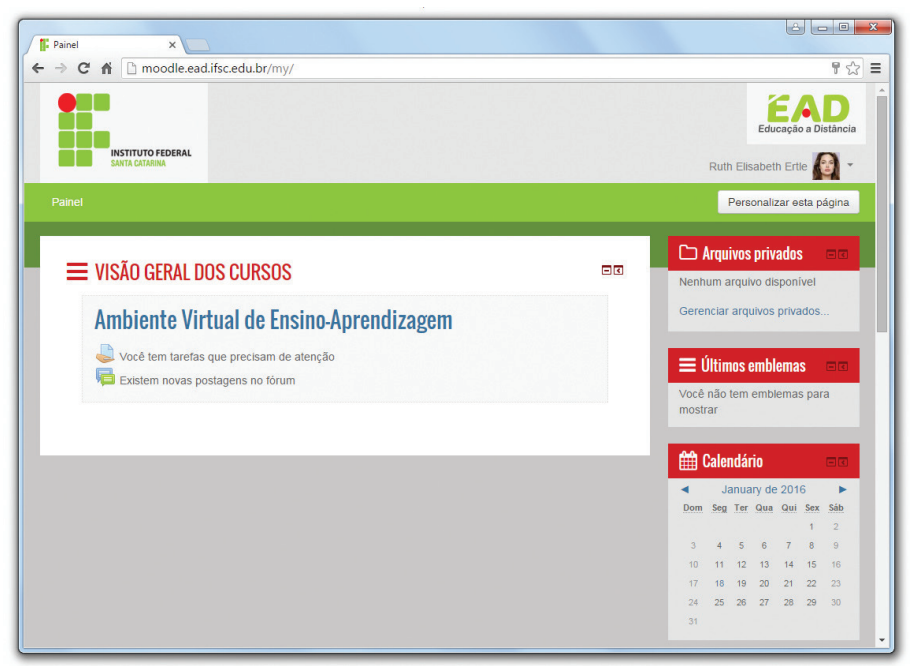

Figura 22 - Página da Unidade Curricular Ambiente Virtual de Ensino-Aprendizagem

### **Atividades**

Uma ampla variedade de atividades está disponível no Moodle para utilização em cada curso. De acordo com as necessidades de cada Unidade Curricular, curso ou assunto, o professor pode selecionar e utilizar as atividades que atendam suas demandas. Cada atividade selecionada pode ser configurada a partir de diversas opções, tudo de acordo com a preferência e necessidade do professor e dos estudantes.

As principais atividades disponíveis no AVEA Moodle são apresentadas a seguir, juntamente como suas características e opções de utilização e aplicação.

### Fórum

O Fórum é uma das atividades mais utilizadas no Moodle. Ele permite a interação do usuário com os outros participantes do curso. A participação nos fóruns é muito enriquecedora, pois é por meio deles que os participantes podem se conhecer melhor e debater sobre questões do curso e outros assuntos de interesse. No Moodle, existem cinco diferentes tipos de fóruns:

### TORNANDO-SE UM USUÁRIO ATIVO

### **[ SAIBA MAIS ]**

O fórum pode ser utilizado, por exemplo, para discutir suas dúvidas sobre determinada questão ou assunto, mas pode também ser um espaço para discussões mais amplas que se tornem pertinentes durante o curso.

• Fórum de Notícias: é um espaço normalmente destinado à divulgação de avisos e outras informações importantes que serão postadas no decorrer do curso. Na criação de um curso no Moodle, é automaticamente criado um fórum de notícias. Na página de cada curso no Moodle, a caixa (box) Últimas Notícias mostra as mensagens postadas no Fórum de Notícias do curso. Veja a Figura 23.

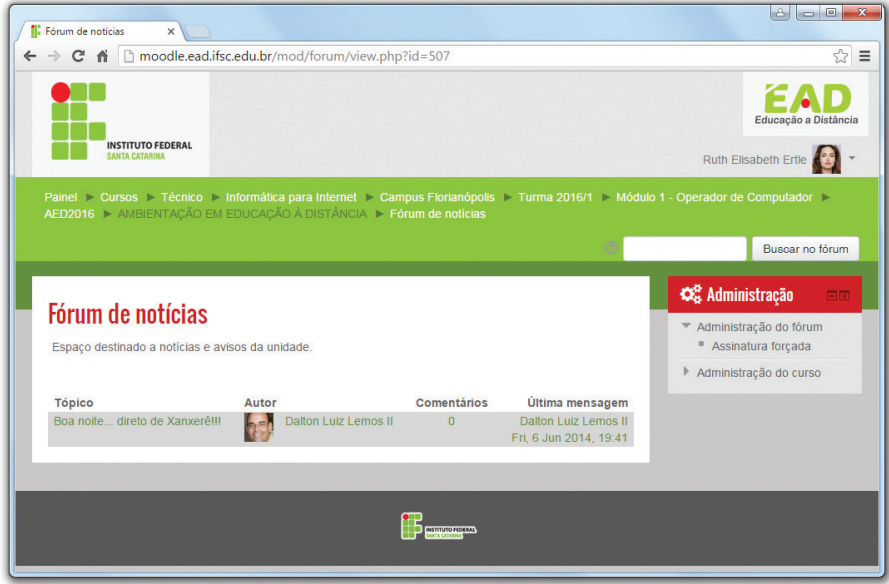

Figura 23 - Fórum de notícias

- Fórum Geral: é um fórum aberto no qual todos os participantes podem iniciar um novo tópico de discussão quando quiserem. Nesse tipo de fórum, qualquer participante poderá inserir quantos tópicos desejar e, ainda, responder a qualquer tópico quantas vezes desejar. Geralmente, este é o tipo de fórum mais utilizado.
- Fórum de Discussão simples: esse tipo de fórum é composto de um único tópico ou assunto, no qual todos os participantes respondem e interagem em uma única página. Normalmente é usado para organizar discussões breves com foco em um tema preciso.
- Fórum onde cada usuário inicia apenas UM NOVO tópico: nesse tipo de fórum, cada participante pode inserir apenas um novo tópico de discussão, mas todos podem responder livremente às mensagens, sem limite de quantidades. Esse formato é usado, por exemplo, nas atividades em que cada participante apresenta um tema a ser discutido e atua como moderador da discussão desse tema.
- Fórum de Perguntas e Respostas: nesse tipo de fórum, um estudante pode ler as mensagens dos outros somente após a publicação de sua mensagem, o que permite que a primeira mensagem de cada estudante seja original e independente. Depois disso, pode também responder às mensagens do grupo.

Utilizando o Fórum de Debates e Sugestões como exemplo, verifique que, na tela principal do fórum (Figura 24), você será capaz de procurar por dúvidas de outros estudantes, digitando o nome do tópico que deseja visualizar ao lado do botão Buscar no fórum. Clicando nesse mesmo botão, serão mostrados todos os tópicos que tenham o texto semelhante ao texto digitado.

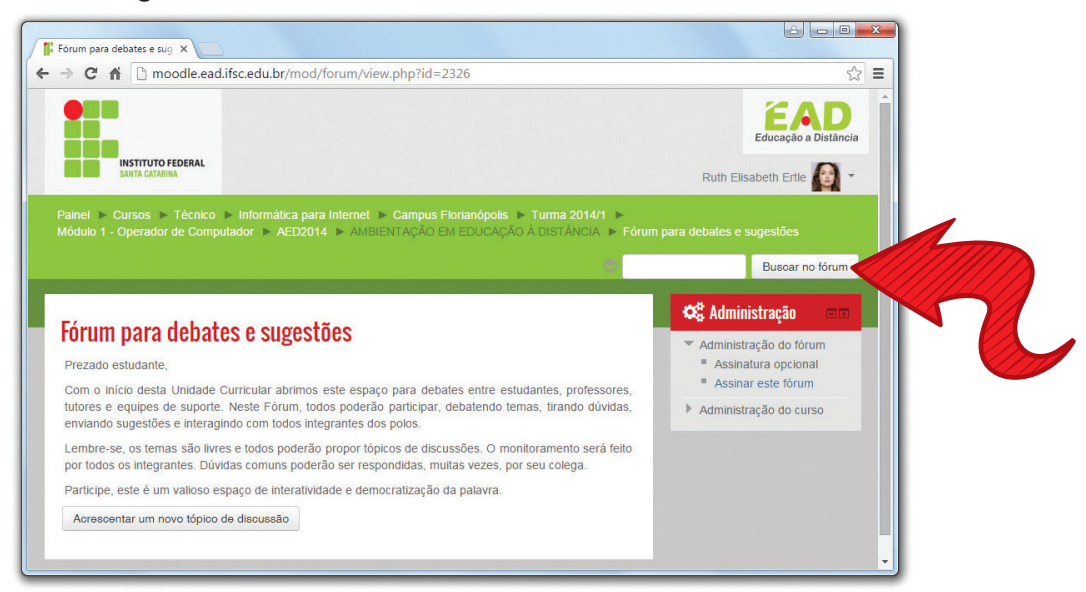

Figura 24 - Busca no fórum

Clicando no título do tópico, você poderá visualizar a discussão que já está acontecendo sobre aquele assunto, com todas as mensagens enviadas por cada um dos participantes. Para responder a uma mensagem já postada, basta clicar no link Responder, localizado abaixo de cada mensagem, como mostra a Figura 25.

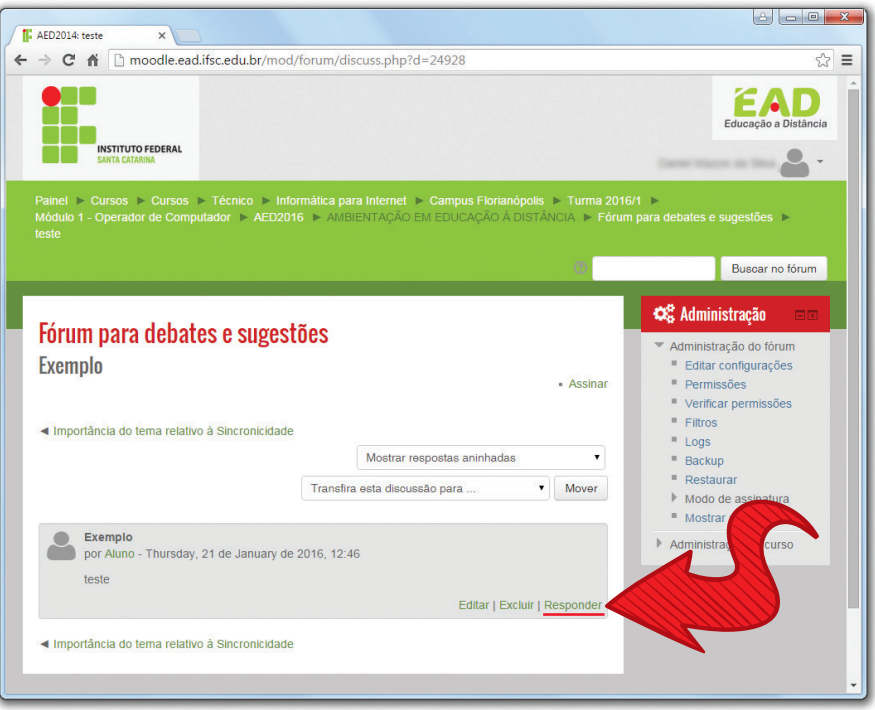

Figura 25 - Como responder a uma mensagem

Você também poderá criar um novo tópico de discussão, caso essa opção tenha sido ativada pelo professor, clicando no botão Acrescentar um novo tópico de discussão (Figura 26), que o redirecionará para a tela de criação de novo tópico.

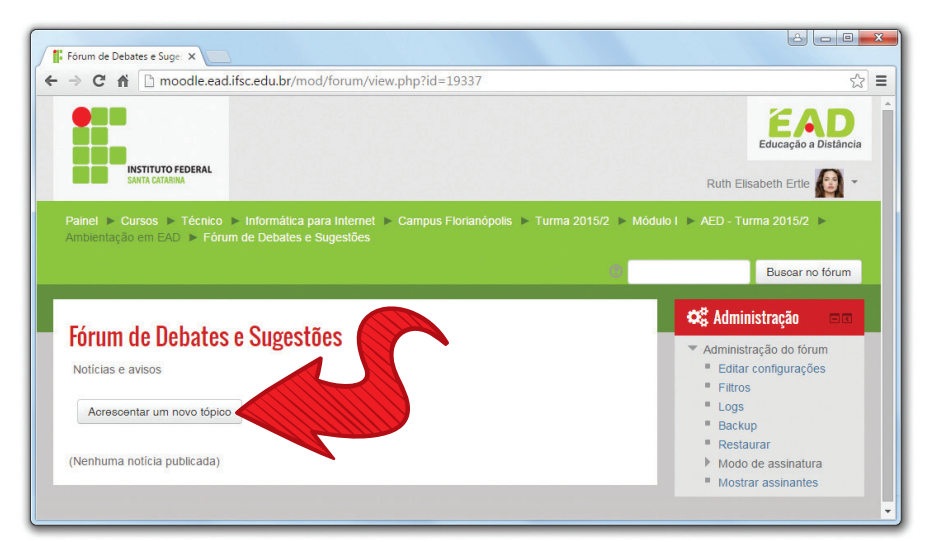

Figura 26 - Como acrescentar um novo tópico de discussão

Após clicar no botão Acrescentar um novo tópico, você será remetido a uma nova janela, na qual deverá preencher os campos seguintes (Figura 27):

- Assunto: descrição básica do tópico.
- Mensagem: mensagem que deseja enviar.
- Anexo (opcional): você tem a possibilidade de escolher um arquivo para ser anexado à mensagem postada. Basta procurar o arquivo desejado, clicando no botão Procurar.

Após digitar as informações desejadas, clique no botão Enviar mensagem ao fórum para que a mensagem seja publicada.

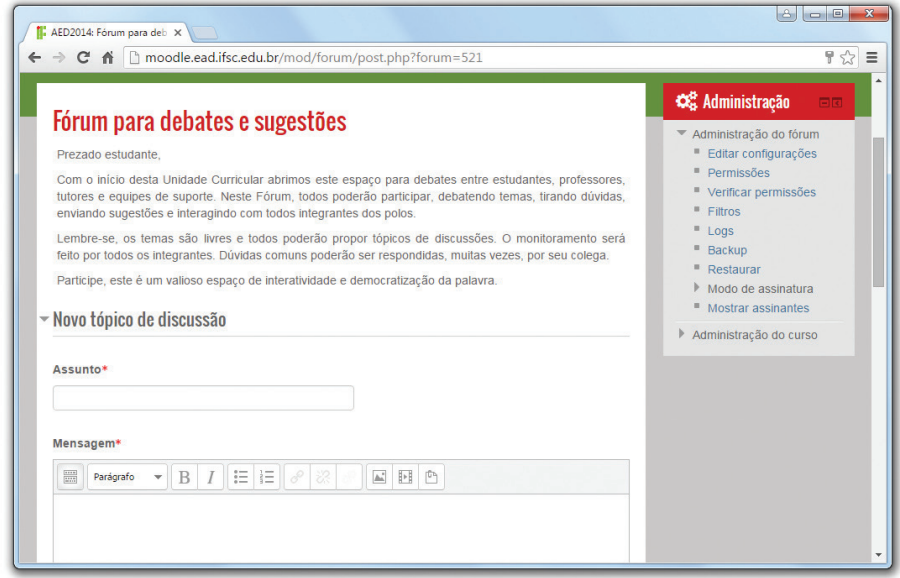

Figura 27 - Tela de envio de mensagem ao fórum

# Glossário

O glossário é um recurso importante que permite a visualização de termos e conceitos relativos ao conteúdo da Unidade Curricular ou do curso. Existem duas maneiras de procurar pela palavra desejada:

• Digite a palavra exata na caixa de texto e clique no botão Buscar (em destaque na Figura 28). Nesse tipo de busca, existe a opção de buscar a palavra em todo o texto. Com essa opção habilitada, o resultado da busca apresentará todos os casos que tenham a palavra procurada dentro do texto de sua definição.

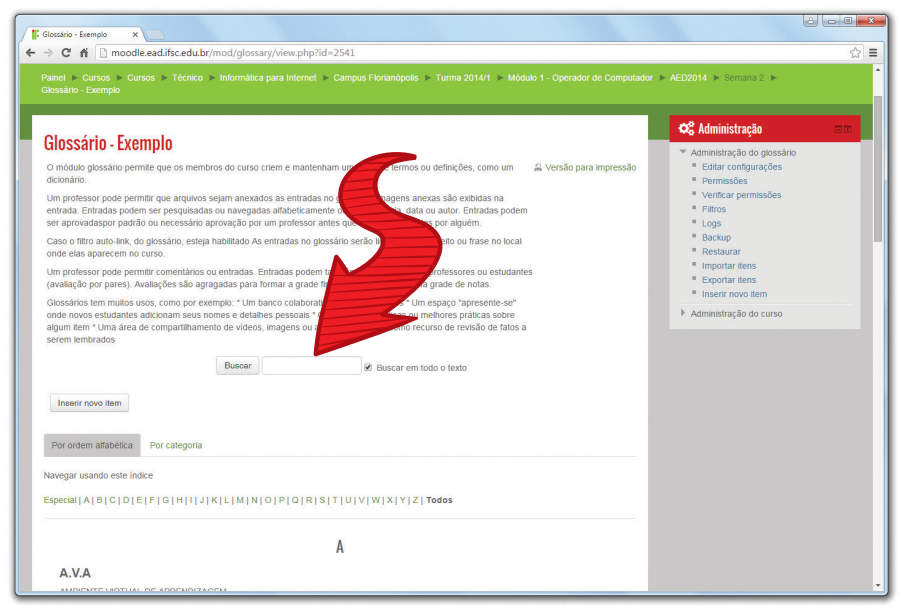

Figura 28 - Como buscar uma palavra no glossário

• Outra forma de achar a definição de um termo é por meio do índice (em destaque na Figura 29). Para isso, basta clicar na letra do alfabeto correspondente à inicial da palavra desejada.

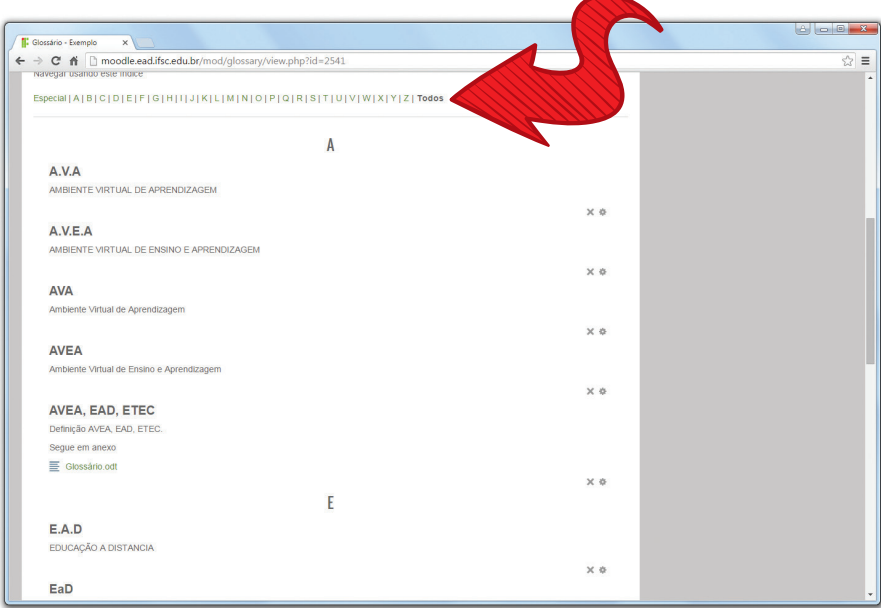

Figura 29 - Busca de termo no índice

Além dessas opções, quando palavras correspondentes aos itens existentes no glossário aparecerem em textos do Moodle, elas estarão em destaque.

### Questionários

Os questionários são blocos de questões que podem ter diversos formatos. As questões mais utilizadas são as de múltipla escolha, associativas, verdadeiro ou falso e dissertativas. Ao clicar no link do questionário, você verá sua descrição e poderá clicar no botão para começar a responder às perguntas.

Alguns questionários podem ter limite de tempo para serem respondidos; outros poderão ser respondidos aos poucos. Neste curso, você pode responder aos poucos, salvar as respostas e, no próximo acesso, finalizar as questões que ficaram faltando. A Figura 30 ilustra a tela de um questionário com questões de associação, verdadeiro ou falso, múltipla escolha e dissertativas.

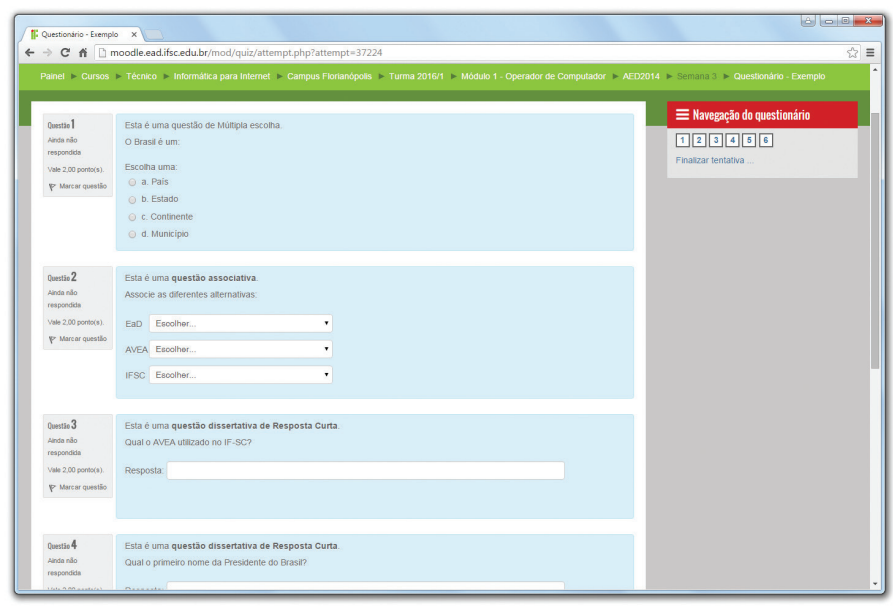

Figura 30 - Questionário com diferentes tipos de questões

Ao final do questionário, você tem as opções de Salvar sem enviar e Enviar tudo e terminar. O primeiro botão, Salvar sem enviar, permite que você salve todas as respostas no sistema, mas sem concluir o questionário, para que possa voltar a ele em outra oportunidade e terminar de respondê-lo.

O segundo botão, Enviar tudo e terminar, permite que você conclua o questionário, enviando as informações ao sistema, para que suas respostas sejam avaliadas posteriormente. Lembre-se de que não será mais possível voltar ao questionário após a sua conclusão. Portanto, revise suas respostas antes de enviá-lo.

### Bate-papo ou chat

O bate-papo é uma atividade em que estudantes, professores e tutores estabelecem uma comunicação por escrito, online, com dia e hora previamente determinados. É semelhante às ferramentas que utilizam bate-papo em tempo real, como Skype, Facebook, GTalk ou Whatsapp.

No bate-papo ou chat, os estudantes poderão conversar com os outros participantes em tempo real. Para acessar a sala, basta procurar pelo ícone do Chat, na tela principal do curso, e clicar no link ao lado. Veja a Figura 31.

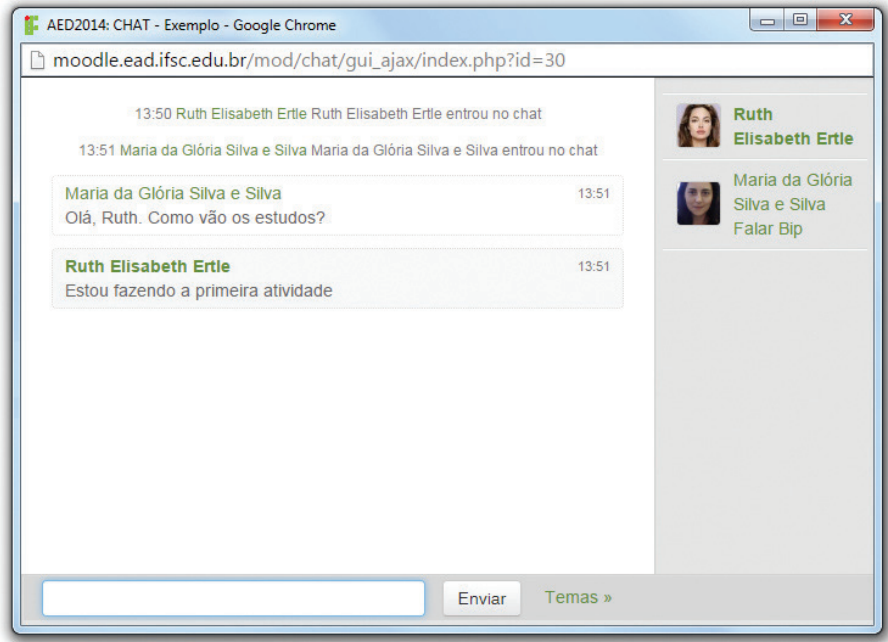

Figura 31 - Sala de bate-papo

Note que a tela de bate-papo é dividida em duas partes. A parte localizada à direita exibe todos os usuários que estão participando da atividade. A parte localizada à esquerda mostra as mensagens digitadas tanto por você quanto pelos outros participantes. Para enviar uma mensagem ao bate-papo, basta escrevê-la na caixa de texto mostrada na parte de baixo da tela de bate-papo e pressionar a tecla **Enter** do teclado. É possível, dentro do bate-papo, chamar a atenção de um usuário, caso ele não esteja respondendo. Para isso, basta clicar em bip ao lado do nome dele e aparecerá na tela uma mensagem de que sua atenção está sendo chamada.

# Pesquisa de Avaliação

Essa atividade envolve a aplicação de questionários criados para determinadas atividades, em que é possível avaliar a turma e seu comportamento médio e individual, verificar as expectativas da turma e de cada estudante com relação à determinada disciplina ou ao curso. Com base nos resultados dessas pesquisas, podem-se identificar fenômenos sociais e tendências individuais que caracterizam os processos de aprendizagem ao longo do curso, com o objetivo de avaliar a adequação das práticas adotadas e otimizar esses processos.

# Tarefa

Existem três tipos de tarefas disponíveis no Moodle: tarefa com envio de arquivo, tarefa online e tarefa offline.

Na tarefa com envio de arquivo, a conclusão da mesma depende do envio de um arquivo, que pode ser um texto, uma imagem, entre outros conteúdos. Para editar o arquivo, você deve usar o editor de sua preferência, fora do ambiente Moodle.

Na tela da tarefa, que você pode visualizar na Figura 32, você deve enviar o arquivo com a resposta clicando em Adicionar Tarefa > Adicionar > Enviar um Arquivo. Na maioria dos casos, as tarefas têm prazos definidos e o envio do arquivo só é permitido dentro do prazo especificado. Portanto, fique atento!

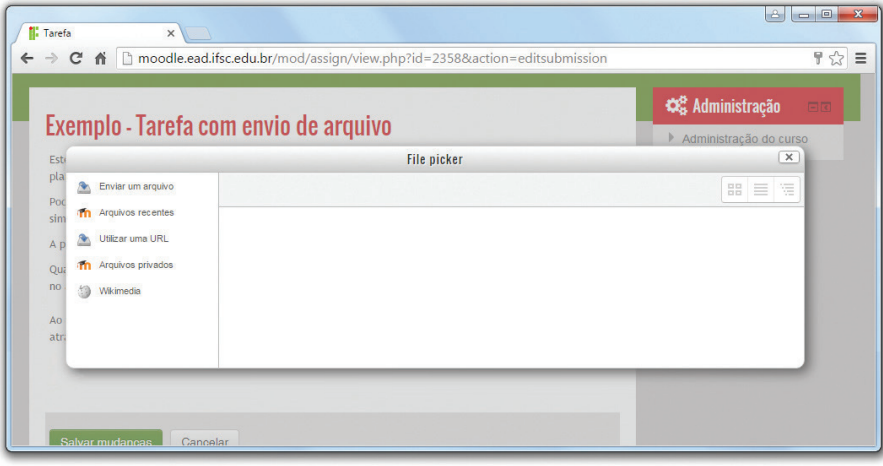

Figura 32 - Tarefa com envio de arquivo

Na tarefa online, o usuário pode digitar sua tarefa diretamente no Moodle, utilizando um editor html padrão. Conforme mostrado na figura anterior, ao clicar sobre a tarefa, você será direcionado à página com uma introdução sobre a atividade. Clique no botão Adicionar Tarefa e você será direcionado para o editor de texto no Moodle, no qual você digitará a resposta. Por fim, é só clicar em Salvar mudanças ao final da página. A atividade também permite envio de arquivos, caso seja necessário.

Já a tarefa offline é aquela que não será realizada online e em que não haverá envio de arquivo à plataforma, isto é, ela será entregue ou realizada na sala de aula, via fax, em reuniões, em participação em palestras etc. Entretanto, os estudantes podem consultar os resultados da avaliação e os comentários de feedback online. Ao cadastrar uma tarefa, o professor pode configurar uma data máxima de realização. A data de realização e o eventual atraso podem ser vistos facilmente pelo professor no momento de dar o feedback.

### Trabalho com revisão (Wiki)

Essa atividade é uma oficina de trabalho para os estudantes. É usada para facilitar a avaliação pelos colegas. É muito interessante para a construção de trabalhos colaborativos, uma vez que permite a edição do trabalho ou texto por todos os colegas pertencentes ao grupo. Vale salientar que as informações devem ser adicionadas ao final das já existentes no documento, pois o que for apagado na visualização do usuário será apagado no documento final.

### Blog

Essa atividade pode ser considerada como um jornal online para o estudante. Cada estudante tem um diário cujo conteúdo só pode ser visto por ele e pelo professor. O blog pode ser editado pelo estudante e seu conteúdo pode ser aperfeiçoado.

# Ajuda

Em qualquer janela do AVA Moodle, clicando no ícone Ajuda, representado pelo ponto de interrogação, você terá acesso a um breve manual online a respeito de qualquer dúvida. É o que ocorre no exemplo apresentado na Figura 33:

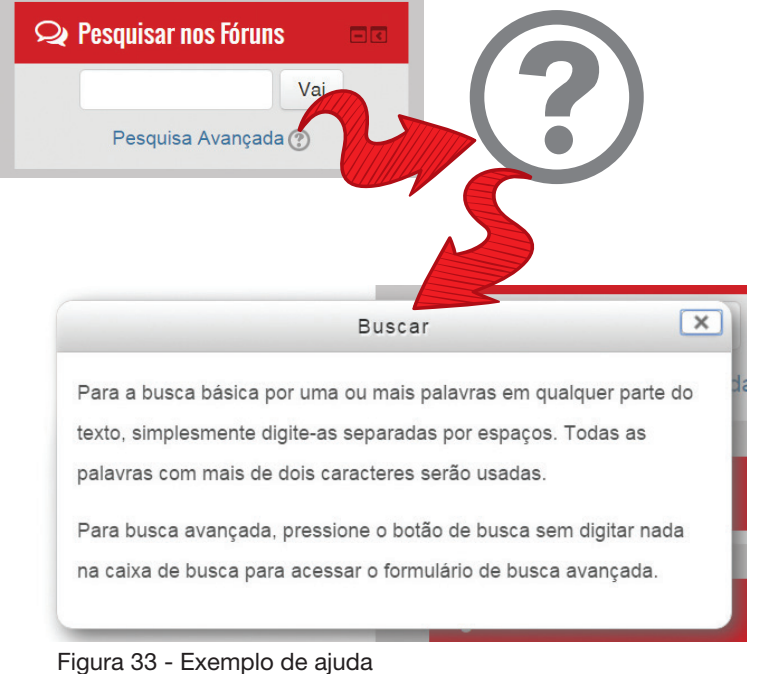

### Recursos

Os recursos permitem a disponibilização de conteúdos no Moodle. Os recursos disponíveis atualmente são:

- Páginas de texto simples: o professor disponibiliza, por meio desse recurso, apenas textos, sem maiores recursos de forma e estilo.
- Páginas de texto web: o texto web é, de certa forma, semelhante ao texto simples. A grande (e importante) diferença está no fato de que o texto é confeccionado no próprio ambiente, possibilitando a formatação, inserção de figuras, links, vídeos e sons.
- Link a um arquivo ou site esse recurso permite a inserção de links para qualquer site na internet ou para um determinado arquivo, o qual pode ser diretamente aberto ou direcionado para download (a ser salvo na memória do computador).

• Pasta (visualizar um diretório) – recurso que permite ao usuário visualizar uma pasta virtual ou diretório, em que são organizados e armazenados diferentes arquivos.

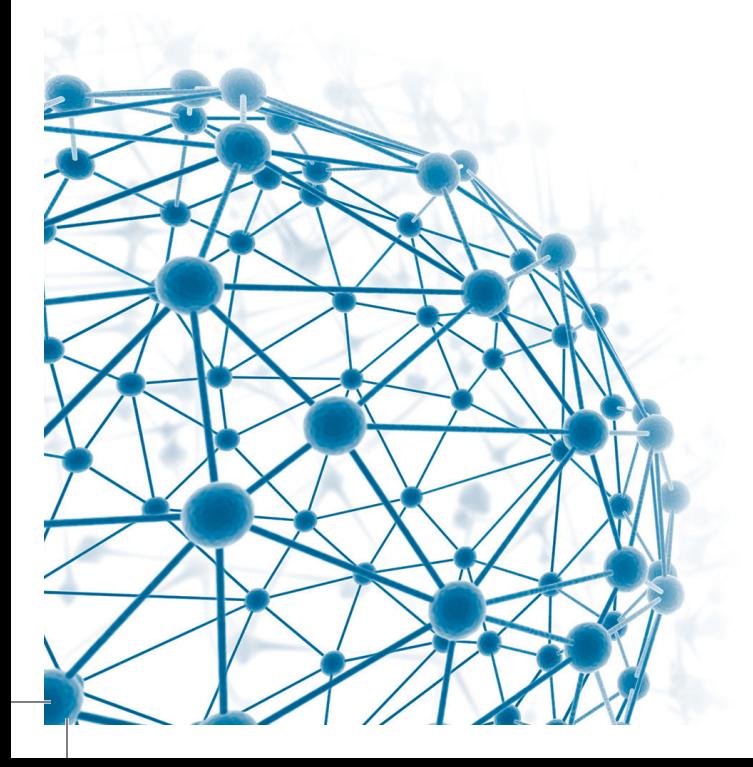

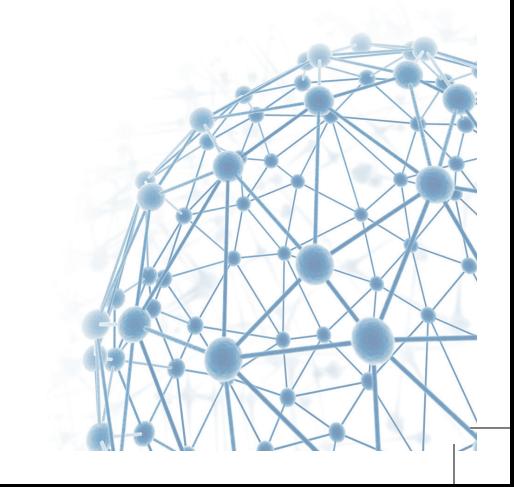

AMBIENTE VIRTUAL DE ENSINO-APRENDIZAGEM  $|$  **CAPÍTULO 4** 

# O Moodle

Este capítulo destina-se à apresentação da estrutura do curso. Ao entender os padrões utilizados, o desenvolvimento das atividades específicas de cada Unidade Curricular será facilitado.

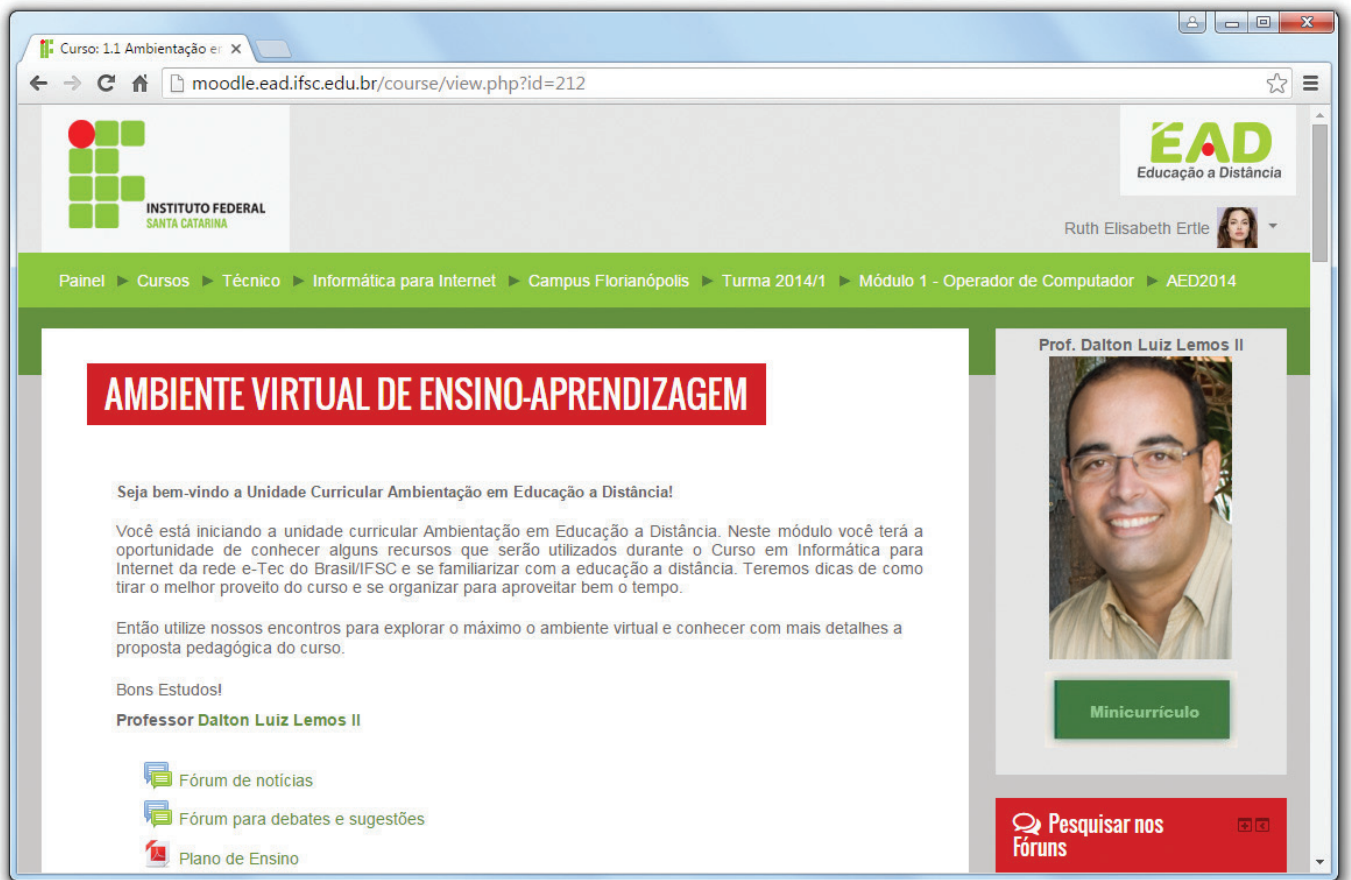

Figura 34 - Página inicial da UC de AVEA

# O Moodle

### **Interface**

As unidades curriculares do curso estão organizadas com a interface do AVEA Moodle, que já foi apresentado nos capítulos anteriores deste livro. Na Figura 34, a página principal da Unidade Curricular Ambiente Virtual de Ensino-aprendizagem é mostrada. Utilizaremos essa figura para analisar e explicitar cada elemento da sala de aula virtual.

# Organização em Colunas

Como você pode ver na Figura 33, no Moodle, o conteúdo da sala de aula virtual de cada Unidade Curricular está dividido em duas colunas. Na coluna da esquerda, está organizado todo o conteúdo da Unidade Curricular. Na coluna da direita, são apresentadas caixas (boxes), com acesso a diversas informações e opções, como foto e minicurrículo do professor, pesquisar nos fóruns, administração, últimas notícias, atividades, mensagens, calendário, próximos eventos, participantes, usuários online, atividade recente e navegação. A seguir, o conteúdo de cada coluna é detalhado.

### Coluna da esquerda

A coluna da esquerda aparece logo abaixo da barra de navegação. Nela, é apresentado o título da Unidade Curricular, neste caso, Ambiente Virtual de Ensino-Aprendizagem, destacado em fundo vermelho e letras brancas.

Esta coluna pode ser considerada como espaço principal da Unidade Curricular e apresenta, logo abaixo do título, uma breve introdução, seguidas por links ao Fórum de notícias, Fórum para debates e sugestões e material básico da Unidade Curricular, como o plano de ensino e o livro digital.

Abaixo dessa seção inicial, os conteúdos aparecem separados por semanas ou tópicos. No conteúdo dessas semanas ou tópicos são disponibilizados vídeos, tarefas, questionários e qualquer outro recurso ou atividade disponível no Moodle que o professor julgar interessante utilizar. A Figura 35 apresenta a organização dos conteúdos por semana na coluna da esquerda da página da Unidade Curricular.

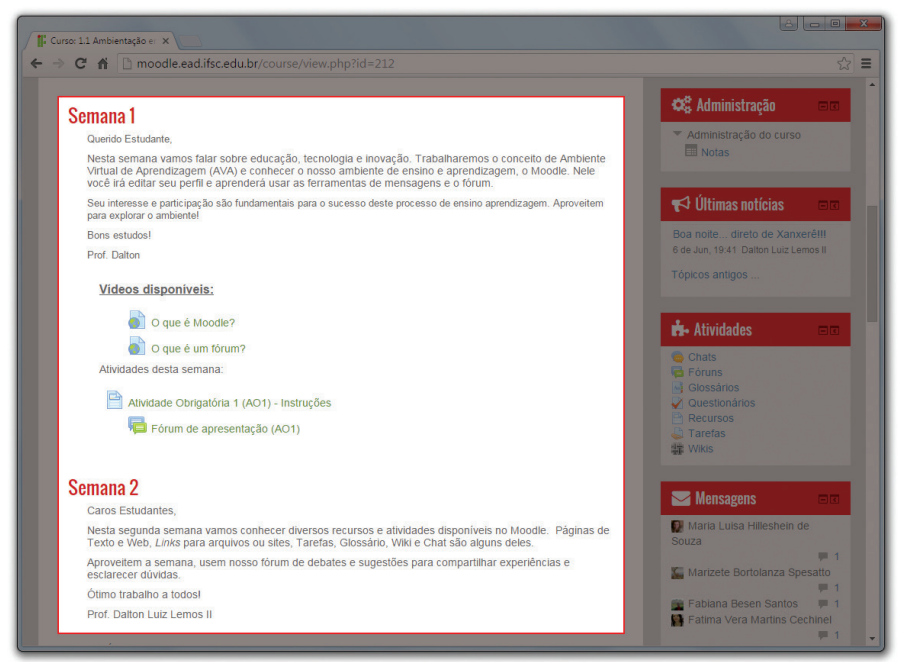

Figura 35 - Conteúdos por semana

Coluna da direita

A coluna da direita apresenta diversas caixas (boxes), conforme mostra a Figura 36 a seguir.

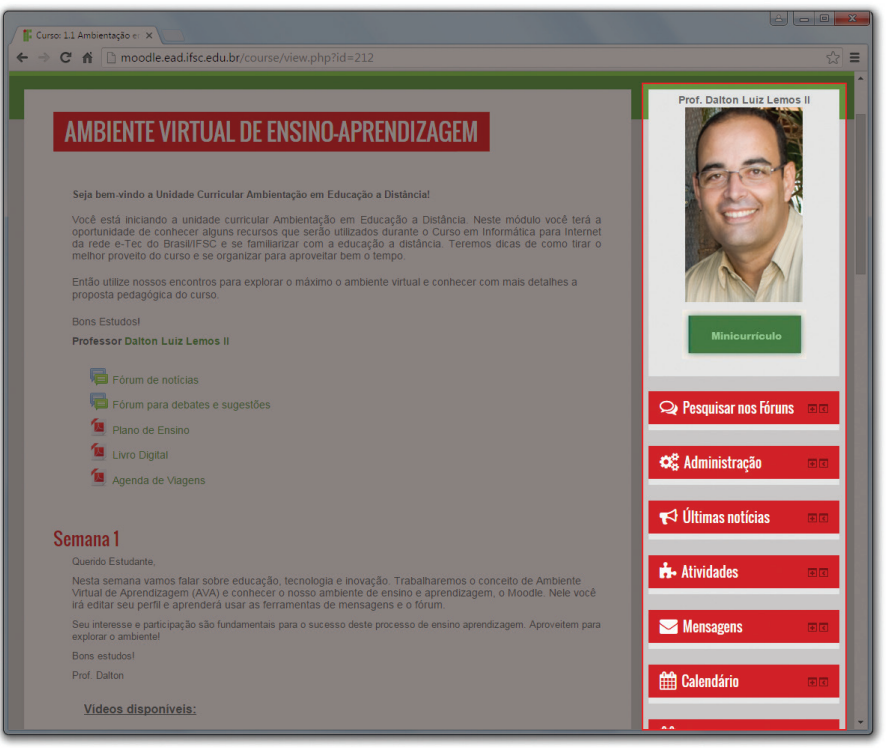

Figura 36 - Caixas (boxes) da coluna da direita

A primeira caixa mostra uma fotografia do(a) professor(a) da Unidade Curricular e dá acesso ao seu minicurrículo. As demais caixas estão organizadas abaixo da caixa anterior. São elas: pesquisar nos fóruns, administração, últimas notícias, atividades, mensagens, calendário, próximos eventos, participantes, usuários online, atividade recente e navegação.

As caixas podem ter seu conteúdo visível ou oculto, bastando clicar no símbolo + ou – que aparece ao lado direito do título da caixa. A Figura 37 mostra as caixas usuários online e atividade recente com conteúdo oculto e a caixa navegação com a visualização expandida.

Vale salientar que o Moodle permite a inserção de diversas outras caixas, que poderão ser inseridas ou removidas da sala virtual conforme a necessidade e escolha do(a) professor(a).

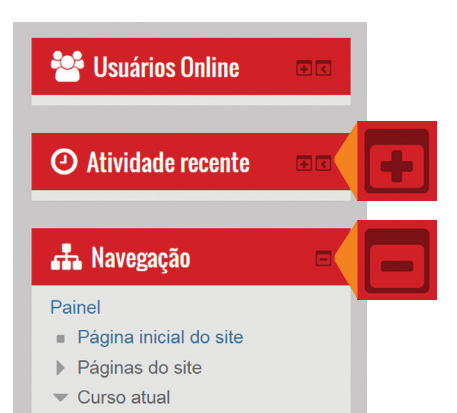

Figura 37 - Conteúdo das caixas oculto e expandido, respectivamente

# Considerações Finais

Parabéns, caro estudante!

Você chegou ao final da Unidade Curricular com conhecimento suficiente para acompanhar e realizar todas as suas atividades de estudo através do Ambiente Virtual de Ensino-Aprendizagem Moodle. Caso você encontre dificuldades em alguma das ferramentas apresentadas, entre em contato com seu tutor o mais rápido possível, pois é fundamental para o seu desempenho no curso, que você compreenda as funcionalidades do AVEA.

Você pode encontrar maiores informações sobre o Moodle acessando os links indicados ao longo do curso e, também, consultando regularmente o diretório com o material complementar. Nesse, você vai encontrar artigos, tutoriais, *e-books* e outras mídias eletrônicas que tratam do tema AVEA e especificamente do Moodle.

Tenha muito sucesso e faça bom uso dos conhecimentos aqui adquiridos!

### Sobre o autor

### [ Dalton Luiz Lemos II ]

É Doutor em Engenharia Civil (2010) pela Universidade Federal de Santa Catarina (UFSC), mestre em Engenharia Civil (2003) pela UFSC e graduado em Engenharia Civil (2000) também pela UFSC. É professor do Instituto Federal de Educação, Ciência e Tecnologia de Santa Catarina (IFSC), Câmpus Florianópolis, desde 2006, lotado no Departamento Acadêmico de Construção Civil. É pesquisador nas áreas de Educação a Distância, Tecnologia da Informação e Comunicação, Redes Sociais, Cadastro Técnico Multifinalitário, Sensoriamento Remoto, Fotogrametria, Unidades de Conservação, Sistemas de Informações Geográficas, Agrimensura, Geodésia e GNSS, além de ser titular das Unidades Curriculares (disciplinas) Ambiente Virtual de Aprendizagem e Tecnologia da Informação do Curso Superior de Tecnologia em Gestão Pública do IFSC. Atua também como professor no Curso Técnico de Informática para Internet e professor e orientador de monografias nos cursos de Especialização *Lato Sensu* em Gestão Pública, Especialização *Lato Sensu* em Mídias na educação e Especialização *Lato Sensu* em Perícia de Acidentes de Trânsito, ofertados pelo IFSC na modalidade a distância.

### Referências

LEMOS II, Dalton Luiz. Ambiente virtual de ensino-aprendizagem e Moodle. Florianópolis: IFSC, 2015.

LEMOS II, Dalton Luiz; ROLOFF, Mário Lucio. Ambiente virtual de ensino-aprendizagem. 3. ed. Revisada. Florianópolis: IFSC, 2013.

LOSSO FILHO, Eloy João; GAVILON, Igor. Introdução à informática e ambiente virtual de ensinoaprendizagem. Florianópolis: Publicações do IF-SC , 2010.

MORAN, José Manuel. Novos caminhos do ensino a distância. Informe CEAD - Centro de Educação a Distância. SENAI, Rio de Janeiro, ano 1, n.5, p. 1-3, out./dez. 1994.

QUARTIERO, Elisa Maria et al. Introdução à educação a distância. 2. ed. Florianópolis: Publicações do IF-SC, 2010.

SILVA, Robson Santos da. Moodle para autores e tutores. 2. ed. São Paulo: Novatec Editora, 2011.

Além das referências citadas, a elaboração deste livro foi feita com base em livros, apostilas, *e-books* e documentação fornecida pela comunidade Moodle.org. Conta, também, com a participação de materiais provenientes de outras instituições que utilizam e apoiam a iniciativa do Moodle no Brasil e no mundo.